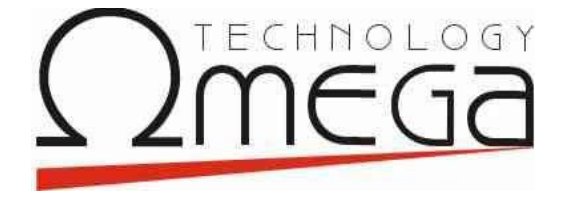

# **ΠΛΑΣΦΟΡΜΑ ΩΜΔΓΑ 3**

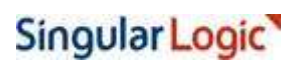

3/2/2017 SingularLogic Software AE 1

# **1. Γενικά**

Η πλατφόρμα Ω3 περιλαμβάνει επεκτάσεις σε επίπεδο λειτουργικότητας διαθέτοντας το look & feel του *Office 2003* (βλ. Εικόνα 1). Οι ενότητες που αναλύονται στο εγχειρίδιο αυτό είναι οι εξής:

- λ Επιλονή Εταιρείας Είσοδος στην εφαρμονή
- > Λίστα Εργασιών
	- Εμφάνιση και Απόκρυψη Λίστας
	- Γιαγραφή και Μετονομασία κατηγορίας
	- Προσθήκη λειτουργιών του μενού στη λίστα εργασιών
	- **Ενέργειες αυτόματης εκκίνησης**
- > Λίστες Ομαδικής Προβολής και Διαχείρισης
	- Μετακίνηση με κάθετη μπάρα κύλισης
	- Γι Δυνατότητες Αναζήτησης Φίλτρων
		- Γραμμή αυτόματου Φιλτραρίσματος
		- Σταδιακή Αναζήτηση Εγγραφής
		- Γραμμή Επεξεργασίας Φίλτρων
		- Ορισμός πεδίων ταυτόχρονης αναζήτησης στη γραμμή αυτόματου φίλτρου σε κάθε λίστα της εφαρμογής
	- Ταξινομήσεις
	- Επιλογές Όψης
	- Επιλογές Όψης σε Λίστες Αναζήτησης
	- Ομαδοποιήσεις Εγγραφών
	- Συγκεντρωτικά Στοιχεία
	- **Φόρτωμα Εγγραφών**
	- Δυνατότητες Διαχείρισης:
		- Drag και [Drop](#page-21-1)
		- Βελτιστοποίηση Πλάτους Στήλης
		- Επισήμανση Τροποποίησης
		- Πλήκτρα Βασικής Διαχείρισης
		- Εμφάνιση Αρνητικών Τιμών
		- Χρώμα Εμφάνισης Υποχρεωτικών πεδίων
	- Διαχείριση Σφαλμάτων και αρχείων dmp
- > Εργαλεία Δημιουργίας Αναφορών
	- **Αντιγραφή Σχεδίου**
	- Γιαγραφή Σχεδίου
	- Περίληψη Σχεδίου
	- Προεπισκόπηση Αρχείου Πληροφόρησης
	- Προσθήκη στη Λίστα Εργασιών
- Επιλογή Τύπου Αρχείου
- **Σε Δημιουργία Εκτύπωσης** 
	- ε <u>Σχεδιασμός ερωτήματος</u>
		- Ορισμός Σχεδίου
			- Ορισμός Φίλτρου
	- **Εμφάνιση Στηλών Εκτύπωσης**
	- Ομαδοποιήσεις και Σύνολα
	- Γιακριστού Σελίδας
	- **Ε** Στοιχεία Αποθήκευσης
- > Δημιουργία Ερωτήματος SQL
	- ε Σχεδιασμός Ερωτήματος
	- Στοιχεία Αποθήκευσης
- > Δημιουργία Εκτύπωσης Ετικετών
	- Επιλογή Πεδίων και Δεδομένων
		- Βασικά Στοιχεία Αρχείου Πληροφόρησης
		- Επιπρόσθετοι Πίνακες
		- Στήλες Πίνακα
		- Ταξινόμηση και Ομαδοποίηση
		- Ορισμός Φίλτρου επί των Εγγραφών
	- Περιβάλλον Σχεδίασης
		- Μενού και Γραμμές Εργαλείων
		- Σχεδιαστής
		- Προεπισκόπηση
		- Όψη [HTML](#page-53-1)
- $\blacktriangleright$  [Pivots](#page-54-0)
- > Εμφάνιση λιστών custom πινάκων και φορμών διαχείρισης των εγγραφών τους με το σχεδιαστή φορμών
- > Εμφάνιση πληροφοριών σχετικά με τους χρήστες που είναι συνδεδεμένοι στην εφαρμογή καταναλώνοντας άδειες χρήσης

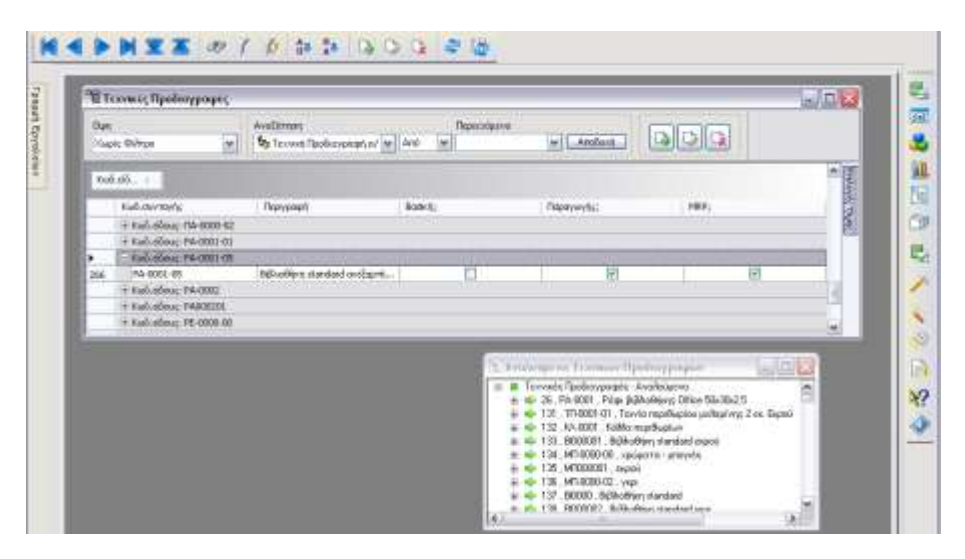

<span id="page-3-0"></span>**Δηθόλα 1: Σκήκα Ω εθαξκνγήο κε ην λέν look & feel**

# **2. Ωκέγα**

# <span id="page-3-1"></span>**2.1 Δπηινγή Δηαηξείαο- Δίζνδνο ζηελ εθαξκνγή**

Αυτόματα, με την εκκίνηση της εφαρμογής, εμφανίζεται ο διάλογος της εικόνας 2. Στο σημείο αυτό επιλέγετε εταιρεία (βάση) και πληκτρολογείτε τον κωδικό και το κλειδί του χρήστη. Είναι εφικτή η ταξινόμηση των εταιρειών σας ή και η αλλαγή της σειράς των στηλών στη «Λίστα Εταιρειών» καθώς και η διαμόρφωση της ημερομηνίας εισόδου στην εφαρμογή (στο αντίστοιχο

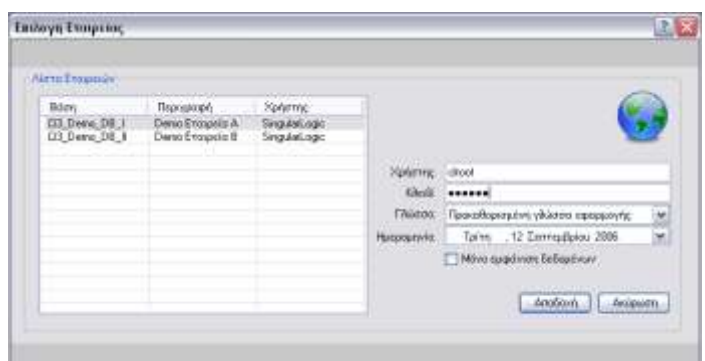

#### <span id="page-3-2"></span>Εικόνα 2: Νέα φόρμα για την «Επιλογή Εταιρείας»

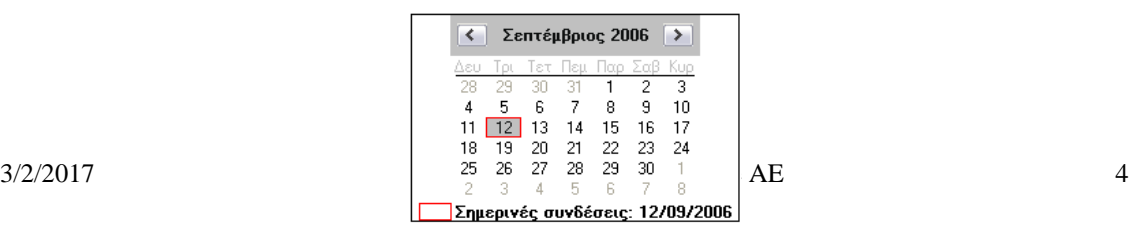

πεδίο) με χρήση των πλήκτρων μετακίνησης (*αριστερά-δεξιά βελάκια*: για μετακίνηση στα διαφορετικά μέρη της ημερομηνίας και *πάνω-κάτω βελάκια*: για αύξηση-μείωση αντίστοιχα του εκάστοτε επιλεγμένου τμήματος). Εναλλακτικά, χρησιμοποιείται το control επιλογής και διαμόρφωσης ημερομηνίας (βλ. Εικόνα 3).

# <span id="page-4-0"></span>**2.2 Λίστα Εργασιών (Taskbar)**

#### <span id="page-4-1"></span>**2.2.1** Εμφάνιση και απόκρυψη λίστας

Είναι εφικτή η αυτόματη απόκρυψή της, όταν εργάζεσθε σε άλλο τμήμα της εφαρμογής, και κατ' αντιστοιχία, της αυτόματης εμφάνισης λίστας με ένα πέρασμα του δείκτη ποντικιού πάνω από το ευρετήριο (βλ. Εικόνα 4). Σε περίπτωση που επιθυμείτε να είναι μόνιμα ορατή, (όπως στην Ω2), την «*καρφιτσώνετε*» (βλ. Εικόνα 5 - εντός κίτρινου πλαισίου).

<span id="page-4-3"></span>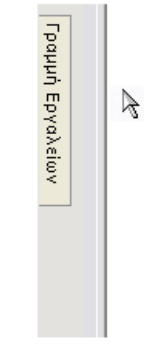

Εικόνα 4: Η Λίστα Εργασιών όταν είναι κρυμμένη (σε μορφή ευρετηρίου)

### <span id="page-4-2"></span>2.2.2 Διαγραφή και μετονομασία κατηγορίας

Η διαγραφή καθώς και η μετονομασία μίας κατηγορίας (βλ. Εικόνα 5) πραγμστοποιείται κι εκτός της φόρμας «Διαχείριση Κατηγοριών». Αμεσότερα, δηλαδή, από το εμπλουτισμένο δεξί κλικ μενού.

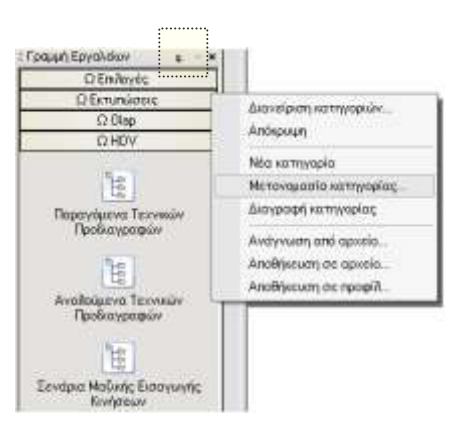

<span id="page-4-4"></span>**2/2/2017 E**ukóva 5: Η νέα Λίστα Εργασιών **5** 

# <span id="page-5-0"></span>**2.2.3** Προσθήκη λειτουργιών του μενού στη λίστα εργασιών

Δίνεται η δυνατότητα προσθήκης στη λίστα εργασιών του κάθε χρήστη οποιασδήποτε ενέργειας εμφανίζεται στο μενού της εφαρμογής.

Η προσθήκη μπορεί να επιτευχθεί με δεξί κλικ του ποντικιού επί της ενέργειας του μενού την οποία επιθυμούμε να προσθέσουμε όπου εμφανίζεται η «Προσθήκη στα εργαλεία» και οδηγεί στις διαθέσιμες ομάδας της λίστας εργασιών (Εικόνα 2.2.3).

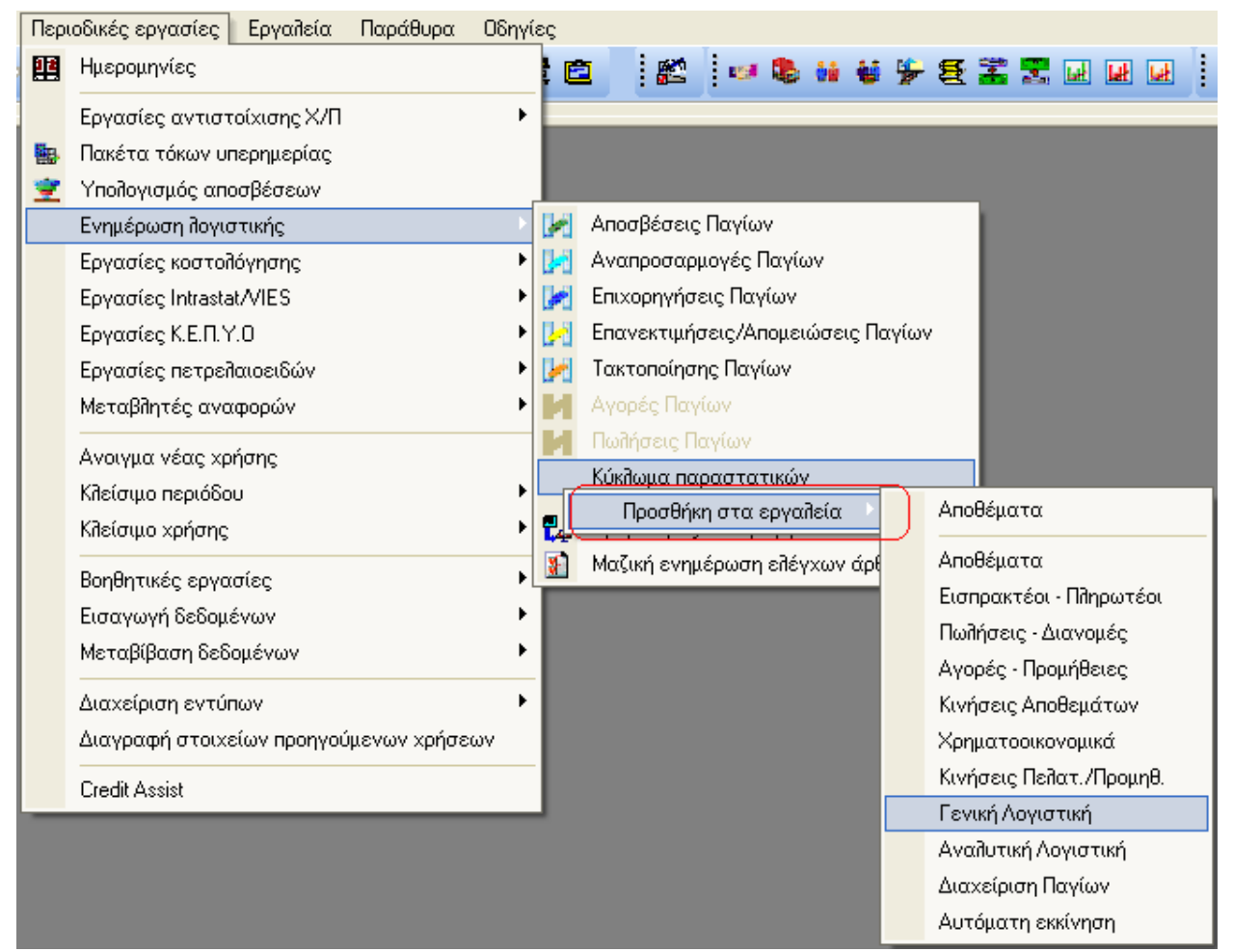

**Εικόνα 2.2.3**

# <span id="page-6-0"></span>2.2.4 Ενέργειες αυτόματης εκκίνησης

Δίνεται η δυνατότητα καθορισμού ενεργειών της εφαρμογής που θα εκτελεστούν αυτόματα μετά την επιλογή εταιρείας.

Η αυτόματη εκτέλεση οποιασδήποτε λειτουργίας της εφαρμογής εμφανίζεται στο μενού της είναι εφικτή προσθέτοντάς την στη νέα ομάδα «Αυτόματη εκκίνηση» της λίστας εργασιών.

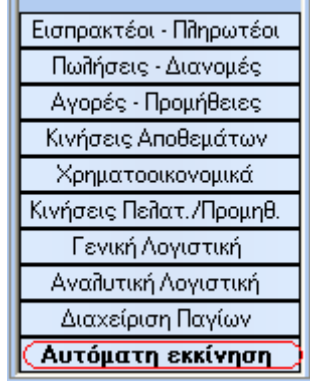

Η προσθήκη μπορεί να επιτευχθεί με δυο τρόπους

- ο μέσω της ενέργειας «Προσθήκη στα εργαλεία» του μενού «Επεξεργασία» έχοντας επιλέξει εκ των προτέρων την ομάδα «Αυτόματη εκκίνηση» στη λίστα εργασιών.
- Με δεξί κλικ του ποντικιού επί της ενέργειας του μενού την οποία επιθυμούμε να προσθέσουμε όπου εμφανίζεται η «Προσθήκη στα εργαλεία» και οδηγεί στις διαθέσιμες ομάδας της λίστας εργασιών. Επιλέγοντας την «Αυτόματη εκκίνηση», η ενέργεια προστίθεται στην αντίστοιχη ομάδα (Εικόνα 2.2.4.1)

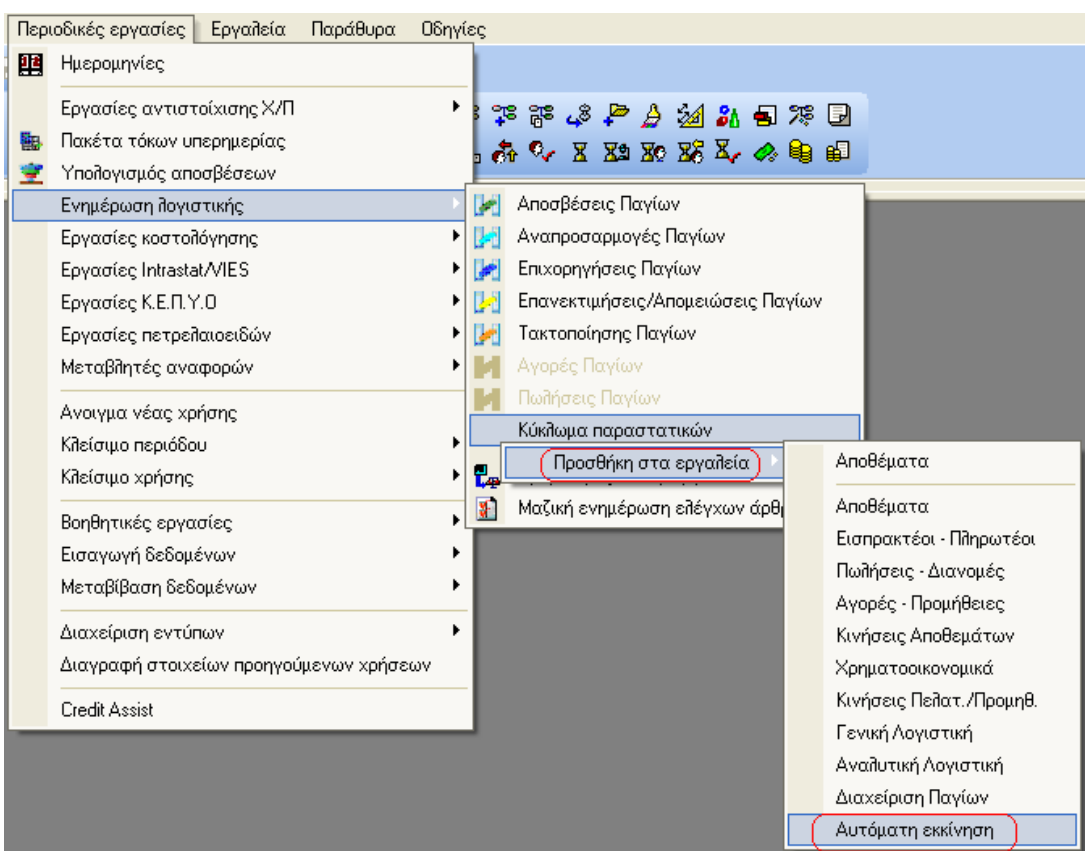

**Εικόνα 2.2.4.1**

Κατά την επιλογή εταιρείας μπορεί να επιλεχθεί να μην εκτελεστούν οι ενέργειες αυτόματης εκκίνησης (Εικόνα 2.2.4.2)

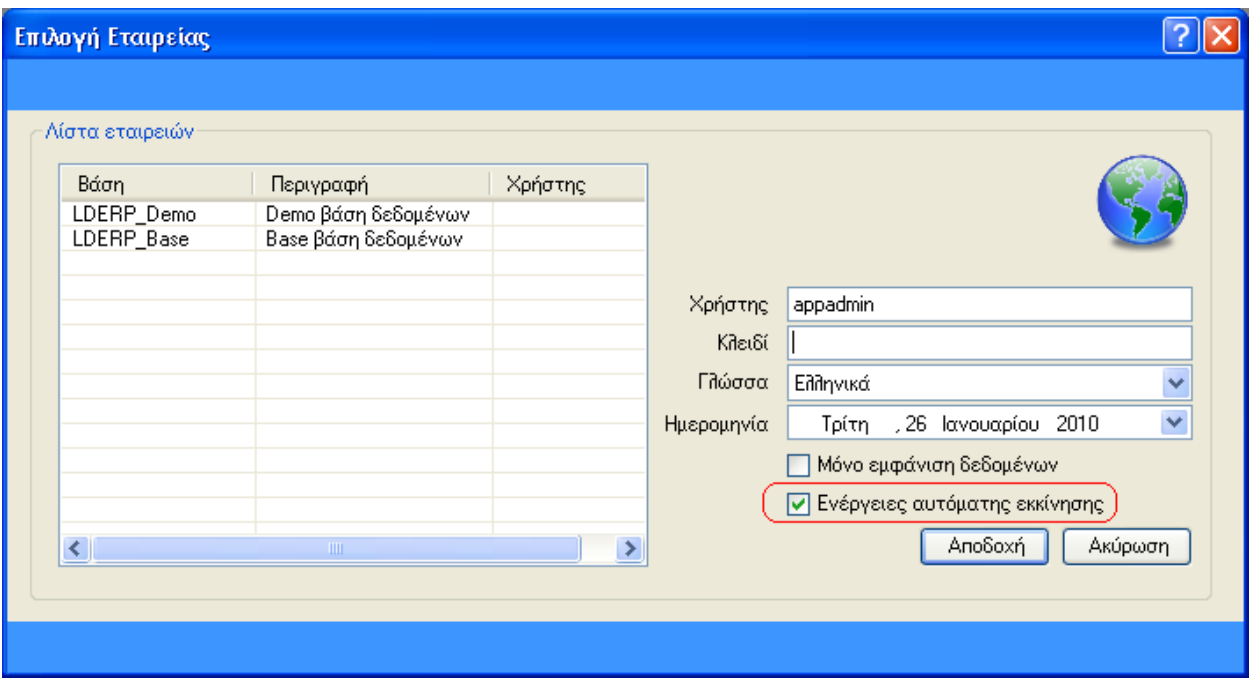

**Εικόνα 2.2.4.2**

# <span id="page-8-0"></span>2.3 Λίστες Ομαδικής Προβολής και Διαχείρισης

# **2.3.1** Μετακίνηση με κάθετη μπάρα κύλισης

Σε κάθε λίστα της εφαρμογής γίνεται μετακίνηση επί των εγγραφών της με τη χρήση της κάθετης μπάρας κύλισης, ανεξαρτήτως του πλήθους αυτών. Κατά την κάθετη μετακίνηση της μπάρας, εμφανίζεται ο αύξων αριθμός της γραμμής στην οποία πρόκειται να τοποθετηθείτε (βλ. εικόνα 6).

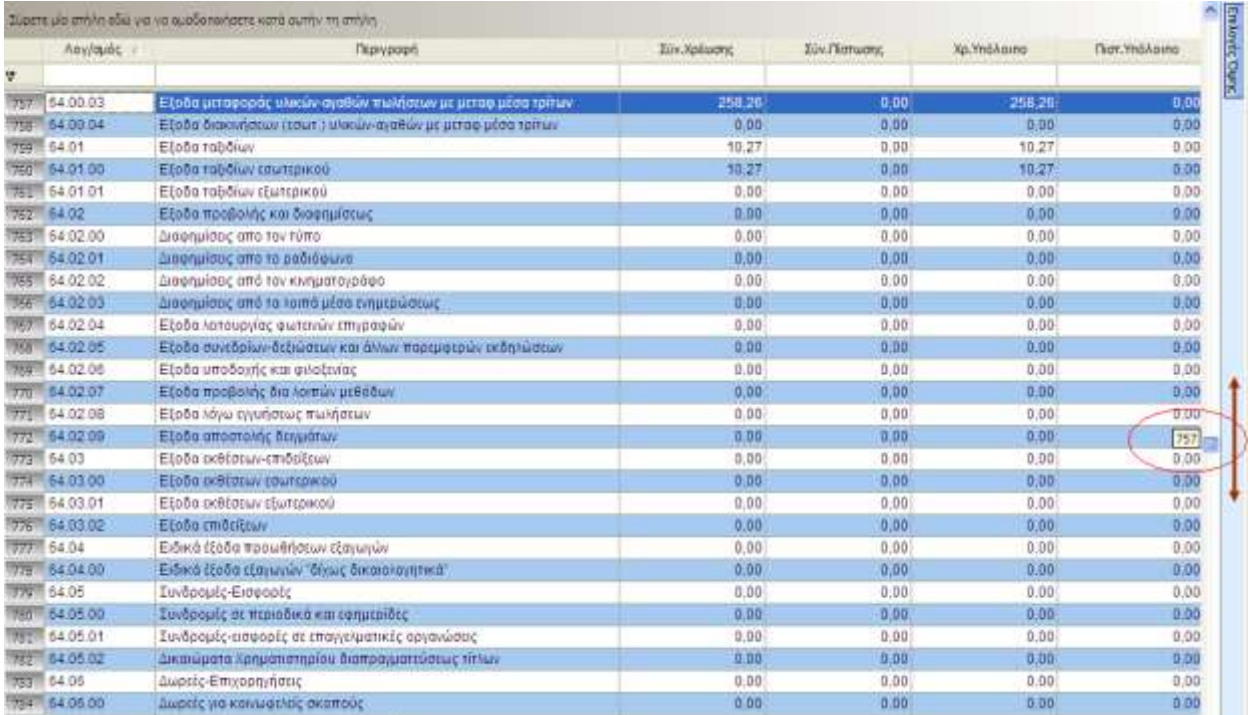

#### **Δηθόλα 6: Λίζηα Δγγξαθώλ**

# <span id="page-9-0"></span>2.3.2 Δυνατότητες Αναζήτησης Φίλτρων

#### <span id="page-9-1"></span>**2.3.2.1** Γραμμή αυτόματου φιλτραρίσματος

Για την αναζήτηση εγγραφής σε λίστες τύπου Scroller, διατίθεται η γραμμή αυτόματου φιλτραρίσματος (βλ. Εικόνα). Γίνεται ταυτόχρονη και άμεση αναζήτηση βάσει του περιεχομένου *περισσότερων της μίας* στηλών. Για να επιδράσουν τα φίλτρα απαιτείται να μετακινηθείτε από το κελί της γραμμής φιλτραρίσματος που αντιστοιχεί στη στήλη στην οποία επιθυμείτε την εφαρμογή των φίλτρων (αλλαγή εστίασης - Focus). Η αλλαγή εστίασης επιτυγχάνεται με το πλήκτρο tab, το πλήκτρο Enter, τα βελάκια ή με τη χρήση του ποντικιού.

Η γραμμή αναζήτησης ανοίγει / κλείνει με αριστερό πλήκτρο ποντικιού στην πάνω αριστερά γωνία ενός Scroller ή, εναλλακτικά, από το σχετικό πεδίο επιλογής στις νέες Επιλογές Όψης. Σημειώνεται ότι με το συνδυασμό πλήκτρων <CTRL> + <Q>, εμφανίζεται η γραμμή αυτόματου φιλτραρίσματος (αν δεν είναι ήδη ορατή) και ο κέρσορας μεταφέρεται στη στήλη της γραμμής του αυτόματου φιλτραρίσματος στην οποία βρισκόσασταν.

| ų<br>03/01/2001<br>0,00<br>Σε εκκρεμότητα<br>A-ΠΠΕ00000004<br>FN-0002-01<br>101000004<br>03/01/2001<br>A-ΠΠΕ00000004<br>Σε εκκρεμότητα<br>$\overline{2}$<br>FT-0002-01<br>01000004<br>03/01/2001<br>3<br>A-ΠΠΕ00000004<br>Σε εκκρεμότητα<br>01000004<br>OP000101<br>03/01/2001<br>A-ΠΠΕ00000004<br>Σε εκκρεμότητα<br>01000004<br>PA-0001-01<br>$\overline{4}$<br>03/01/2001<br>5<br>A-ΠΠΕ00000004<br>01000004<br>PA000201<br>Σε εκκρεμότητα<br>03/01/2001<br>A-ΠΠΕ00000004<br>01000004<br>ГД-0002-01<br>Σε εκκρεμότητα<br>6<br>30/06/2002<br>A-ΠΠΕ00000020<br>7<br>01000001<br>TA-0000-02<br>Δρομολογημένη |  | Κωδ.Πελατη <sup>Π</sup> | Κωδ. Είδους | Ημ/νία αποστολής | Κατάσταση | Ανοικτή ποσότητα |
|----------------------------------------------------------------------------------------------------|--|-------------------------|-------------|------------------|-----------|------------------|
|                                                                                                    |  |                         |             |                  |           |                  |
|                                                                                                    |  |                         |             |                  |           |                  |
|                                                                                                    |  |                         |             |                  |           | 0,00             |
|                                                                                                    |  |                         |             |                  |           | 0,00             |
|                                                                                                    |  |                         |             |                  |           | 0,00             |
|                                                                                                    |  |                         |             |                  |           | 0,00             |
|                                                                                                    |  |                         |             |                  |           | 0,00             |
|                                                                                                    |  |                         |             |                  |           | 2,00             |
| 30/06/2003<br>A-ΠΠΕ00000020<br>TA-0000-01<br>01000001<br>Σε εκκρεμότητα<br>8                                                                                                    |  |                         |             |                  |           | 2,00             |

**Δηθόλα 7: ηαδηαθή Αλαδήηεζε ζηε ζηήιε Κσδ. Πειάηε**

### <span id="page-10-0"></span>2.3.2.2 Σταδιακή Αναζήτηση Εγγραφής

Πραγματοποιείται άμεση, σταδιακή αναζήτηση εγγραφής μέσω πληκτρολόγησης επί του περιεχομένου στήλης (Incremental Search) σε λίστες οποιουδήποτε τύπου. Αρχικά μεταφέρεστε σ'ένα οποιοδήποτε πεδίο της στήλης επί της οποίας επιθυμείτε να πραγματοποιήσετε την αναζήτηση. Πληκτρολογείτε <CTRL> + <I> ή επιλέγετε «Σταδιακή αναζήτηση» από το δεξί κλικ menu επί τίτλου στήλης. Η επικεφαλίδα της επιλεγμένης στήλης γίνεται **Bold** *Italics* (βλ. εικόνα 7). Στη συνέχεια ξεκινάτε την πληκτρολόγηση του περιεχομένου του πεδίου που αναζητάτε. Η εφαρμογή σας μεταφέρει σταδιακά στην πρώτη εκ των εγγραφών, των οποίων το περιεχόμενο του πεδίου ταυτίζεται με όσα έχετε πληκτρολογήσει. Η επαναπληκτρολόγηση του συνδυασμού <CTRL> + <I> ή η μετακίνησή σας σε κάποιο άλλο σημείο της λίστας συνεπάγεται την έξοδο από την κατάσταση (mode) σταδιακής αναζήτησης.

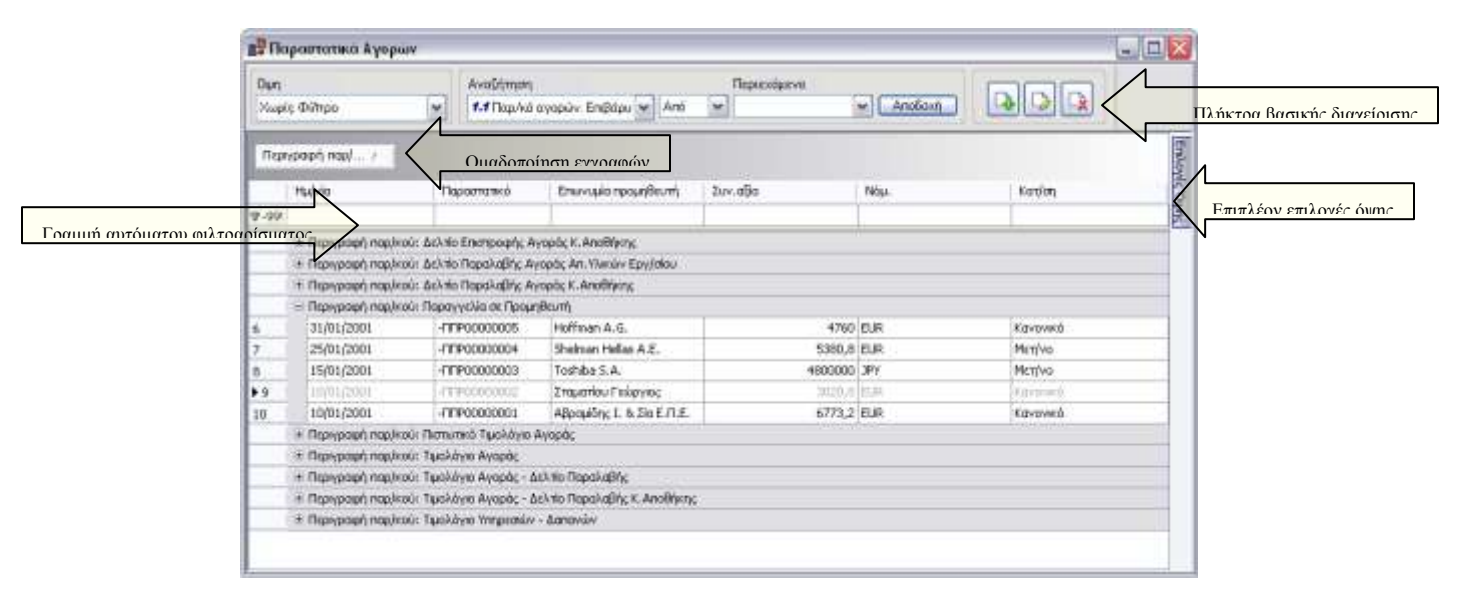

Εικόνα 8: Η νέα Λίστα ομαδικής προβολής και διαχείρισης (Scroller)

Επιπροσθέτως, σε λίστες οποιουδήποτε τύπου, εφαρμόζονται και διαμορφώνονται φίλτρα μέσω του Πλήκτρου Φίλτρου, διαθέσιμο στον τίτλο κάθε στήλης. Η λίστα που εμφανίζεται περιλαμβάνει μία σειρά προκαθορισμένων φίλτρων (Όλα, Κενά, Μη Κενά, <Διακριτές Τιμές Πεδίου<sup>1</sup>>) και την επιλογή Προσαρμοσμένο. Επιλέγοντας το τελευταίο, εμφανίζεται φόρμα όπου ανά στήλη δίνεται η δυνατότητα δημιουργίας λογικών εκφράσεων (βλ. Εικόνα), καθώς και εύκολης μεταφοράς στα επιπλέον, προκαθορισμένα φίλτρα επί τίτλου στήλης με τον ακόλουθο συνδυασμό πλήκτρων: <CTRL> +  $<$ SHIFT> +  $<$ Q>.

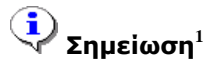

*Τν πιήζνο ησλ δηαθξηηώλ ηηκώλ πνπ εκθαλίδνληαη ζηε ιίζηα θαζνξίδεηαη ζην Customer INI ηεο εθαξκνγήο, ζην section [Performance] θαη ζην key MaxFilterComboEntries. Η πξνθαζνξηζκέλε ηηκή είλαη '10' (αλ ην key δε ππάξρεη ζην ζπγθεθξηκέλν section). Αλ νξίζεηε ηελ ηηκή '-1' ζα εκθαληζηνύλ όιεο νη δηαθξηηέο ηηκέο ηνπ πεδίνπ (θαη' αληηζηνηρία κε ην πξνϋπάξρνλ key: MaxComboEntries).*

#### <span id="page-11-0"></span>**2.3.2.3** Γραμμή Επεξεργασίας Φίλτρων

 $\overline{\phantom{a}}$ 

Κατά την εφαρμογή ενός εκ των προαναφερθέντων τρόπων αναζήτησης, εμφανίζεται στο κάτω μέρος της λίστας επιπρόσθετη γραμμή, αυτή της Επεξεργασίας Φίλτρων (βλ. Εικόνα), όπου είναι ορατά τα φίλτρα που έχουν συνολικά εφαρμοστεί. Με το πλήκτρο **Σ** η γραμμή αυτή κλείνει και, ταυτόχρονα, ακυρώνονται στο σύνολό τους τα φίλτρα που έχουν προκύψει από την γραμμή φιλτραρίσματος, τη σταδιακή αναζήτηση και το πλήκτρο φιλτραρίσματος. Με το πλήκτρο  $\blacktriangledown$  έχετε πρόσβαση σε μία λίστα με τα πιο πρόσφατα φίλτρα που έχουν εφαρμοστεί καθώς και δυνατότητα επιλογής ενός εξ αυτών. Με το πλήκτρο  $\Psi$  πραγαμτοποιείται προσωρινή ακύρωση της εφαρμογής των φίλτρων, τα οποία μπορείτε να

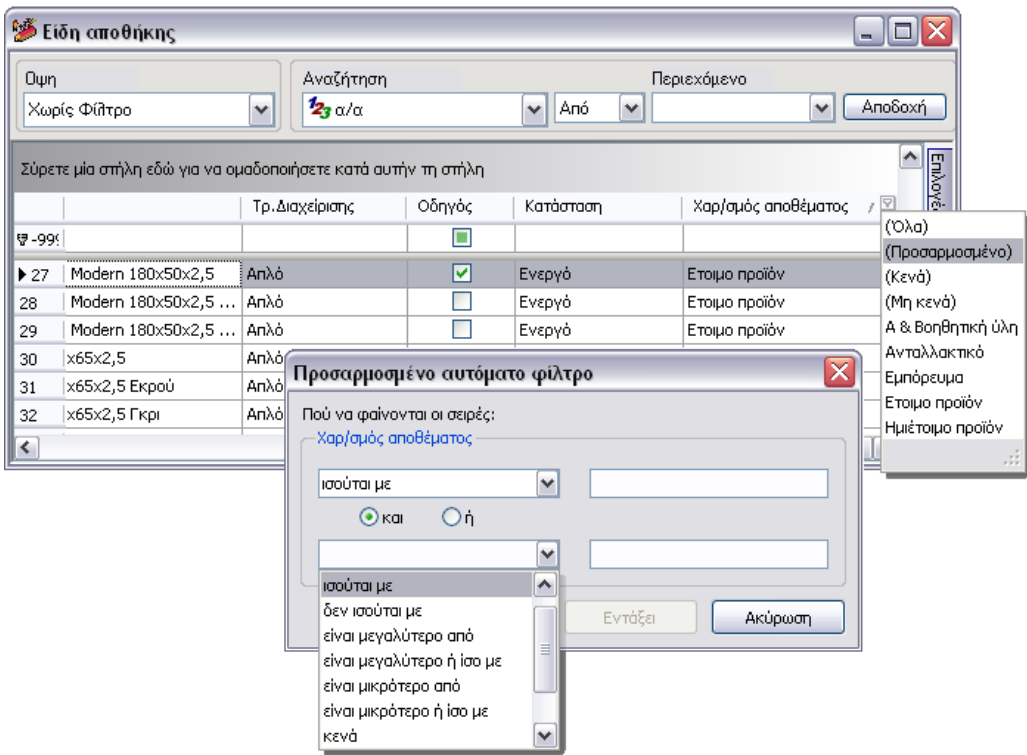

Εικόνα 9: Πλήκτρο φίλτρου και φόρμα διαμόρφωσης αυτόματου φίλτρου

#### <span id="page-12-0"></span>ξαναενεργοποιήσετε.

# **Σημείωση**

*Οη ηηκέο ζην ηζηνξηθό απηό είλαη δηαζέζηκεο όζν δελ έρεηε θιείζεη κε νπνηνλδήπνηε ηξόπν ηελ γξακκή*  Επεξεργασίας Φίλτρων (π.χ. με το πλήκτρο **Χ**, κλείνοντας τη λίστα διαχείρισης κ.ο.κ.)

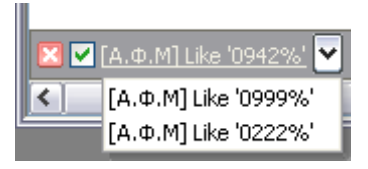

**Εικόνα 10:** Γραμμή Επεξεργασίας Φίλτρων

<span id="page-13-0"></span>Τέλος, με το πλήκτρο <mark>Edit Filter j</mark> πραγματοποιείται περαιτέρω επεξεργασία φίλτρων. Επιλέγοντάς το εμφανίζεται η φόρμα Επεξεργασίας Φίλτρων (Filter Builder) (βλ. Εικόνα 11), στην οποία είναι ορατά τα φίλτρα που έχετε διαμορφώσει μέσω της γραμμής φιλτραρίσματος, της σταδιακής αναζήτησης και του πλήκτρου φιλτραρίσματος. Πατώντας πάνω στον λογικό τελεστή And, επιλέγετε κάποιον άλλο. Είναι δηαζέζηκνη νη **"And", "Or"**, "**Not And"** θαη **"Not Or"** (βι. [Δηθφλα α](#page-13-1)). ην ζεκείν απηφ, νξίδεηε ην πψο συνδέονται τα επιμέρους φίλτρα μεταξύ τους. Με το πλήκτρο ο ή με την επιλογή «Add Condition» πξνζζέηεηε κηα επηπιένλ γξακκή ηεο κνξθήο [**<***Όλνκα ζηήιεο***>**] **<***ηειεζηήο ζύγθξηζεο***>** <*ηιμή*>, η οποία αντιστοιχεί σε ένα επιπλέον φίλτρο, ενώ με την επιλογή «Add Group» διαμορφώνετε εμφωλιασμένα φίλτρα , ορίζοντας με αυτό τον τρόπο περισσότερο πολύπλοκες συνθήκες. Με την επιλογή «Clear All» διαγράφονται όλα τα φίλτρα.

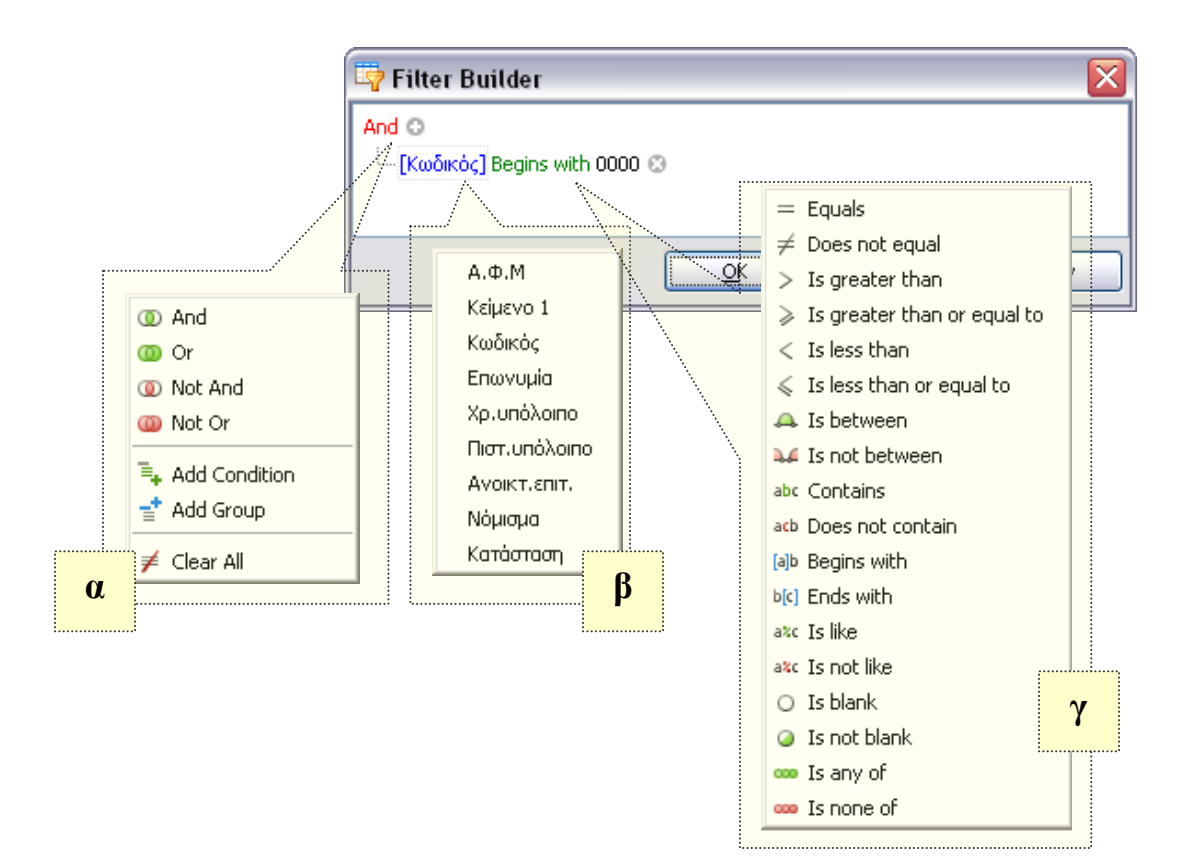

**Δηθόλα 11**: **Φόξκα Δπεμεξγαζίαο Φίιηξσλ (Filter Builder)**

<span id="page-13-1"></span>Σε μία νέα γραμμή φίλτρου:

- o Η προτεινόμενη στήλη στο τμήμα: **[<Όνομα στήλης>]** είναι αυτή που εμφανίζεται ως πρώτη στη λίστα, βάσει σχεδίου. Με αριστερό πλήκτρο ποντικιού πάνω στην προτεινόμενη στήλη επιλέγετε κάποια άλλη από τις στήλες που συμμετέχουν στο σχέδιο της λίστας (βλ. Εικόνα β).
- o Ο προκαθορισμένος τελεστής σύγκρισης στο τμήμα: **<***τελεστής σύγκρισης***>** είναι ο "begins with". Με αριστερό πλήκτρο ποντικιού πάνω στον προκαθορισμένο τελεστή επιλέγετε έναν άλλο από τη λίστα των διαθεσίμων (βλ. Εικόνα γ).
- o Στο τμήμα <*τιμή>* αρχικά εμφανίζεται η τιμή του φίλτρου που είχατε εισάγει μέσω της γραμμής φιλτραρίσματος, της σταδιακής αναζήτησης ή / και του πλήκτρου φιλτραρίσματος. Εάν πρόκειται για νέα γραμμή που έχει εισαχθεί μέσα από το περιβάλλον της φόρμας Επεξεργασίας Φίλτρων, η τιμή θα είναι, αρχικά, κενή (empty string) και θα εμφανίζεται η ένδειξη <enter a value>. Με το πλήκτρο ο διαγράφετε ένα φίλτρο.

 $\left\{ \frac{1}{2} \right\}$  Σε πεδία τύπου «απαρίθμηση» (ENUM) δεν διατίθεται η αναζήτηση / το φιλτράρισμα από την γραμμή αυτόματου φιλτραρίσματος ή με τη σταδιακή αναζήτηση. Η πλατφόρμα επιβάλλει τη χρήση του πλήκτρου φίλτρου στην περίπτωση που προσπαθήσετε να χρησιμοποιήσετε μία εκ των δύο αυτών λειτουργιών. Στο πλήκτρο φίλτρου, μόνο γι' αυτού του τύπου τα πεδία, είναι διαθέσιμες πάντα όλες οι προκαθορισμένες από την εφαρμογή τιμές, ακόμη κι αν δεν υπάρχουν εγγραφές για κάποιες από αυτές.

#### <span id="page-14-0"></span>**2.3.2.4** Ορισμός πεδίων ταυτόγρονης αναζήτησης στη γραμμή αυτόματου φίλτρου σε κάθε λίστα της εφαρμογής

Μέσω της επιλογής "**Πεδία ταυτόχρονης αναζήτησης σε λίστες"**, ενσωματωμένη στην παραμετροποίηση της εφαρμογής (*Εργαλεία → Πλήρης κατάλογος παραμέτρων → Παραμετροποίηση → Σύστημα → Εγκατάσταση*)

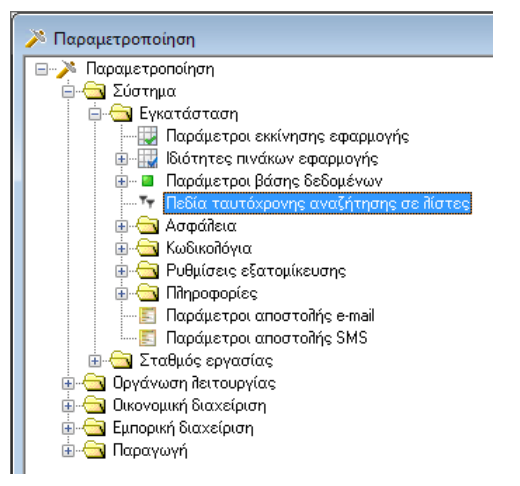

εμφανίζεται η οθόνη "Ορισμός πεδίων ταυτόχρονης αναζήτησης σε λίστες" στην οποία

δηλώνονται όσα πεδία θα αναζητούνται αυτόματα (με διάζευξη) για κάθε πεδίο κειμένου που υπάρχει στην εφαρμογή.

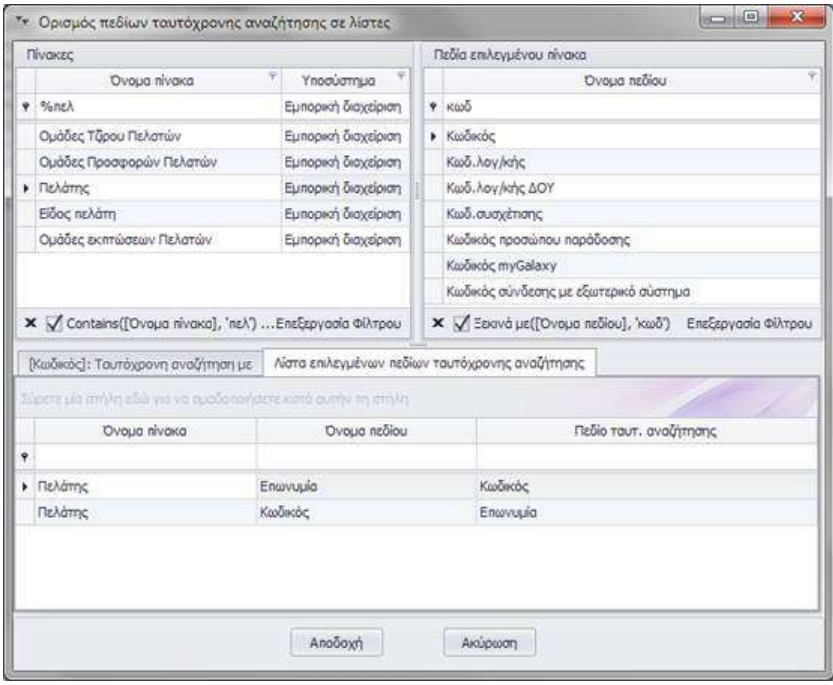

Παρατηρήστε, κάθε φορά που αλλάζει η εστιασμένη γραμμή πίνακα, αυτό προκαλεί και την αλλαγή στη λίστα των επιλεγμένων πεδίων (δεξιά),

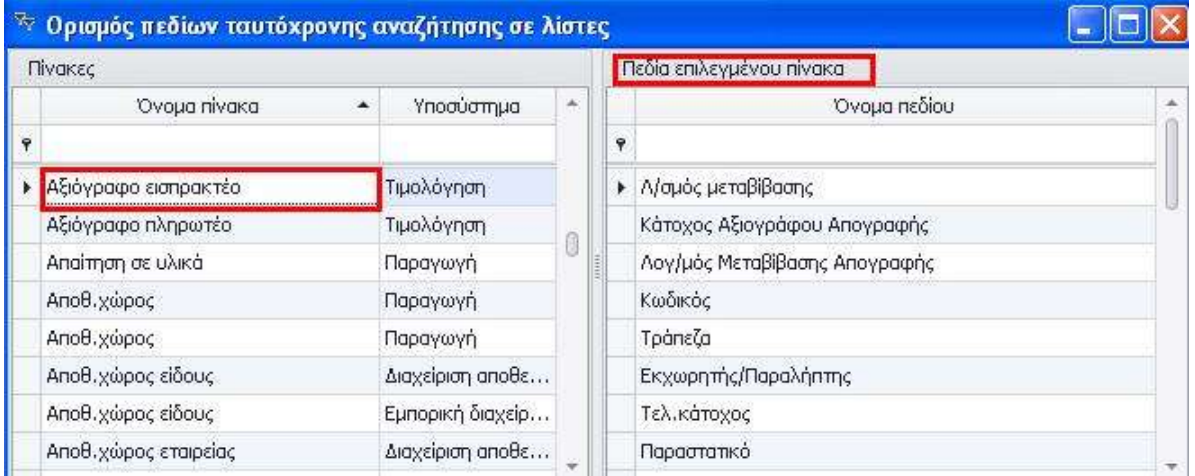

ενώ όταν αλλάζει η εστιασμένη εγγραφή της λίστας "Πεδία επιλεγμένου πίνακα", ταυτόχρονα αλλάζουν αυτόματα και οι εγγραφές της λίστας (κάτω αριστερά) με τα check boxes για επιλογή αντιστοίχισης.

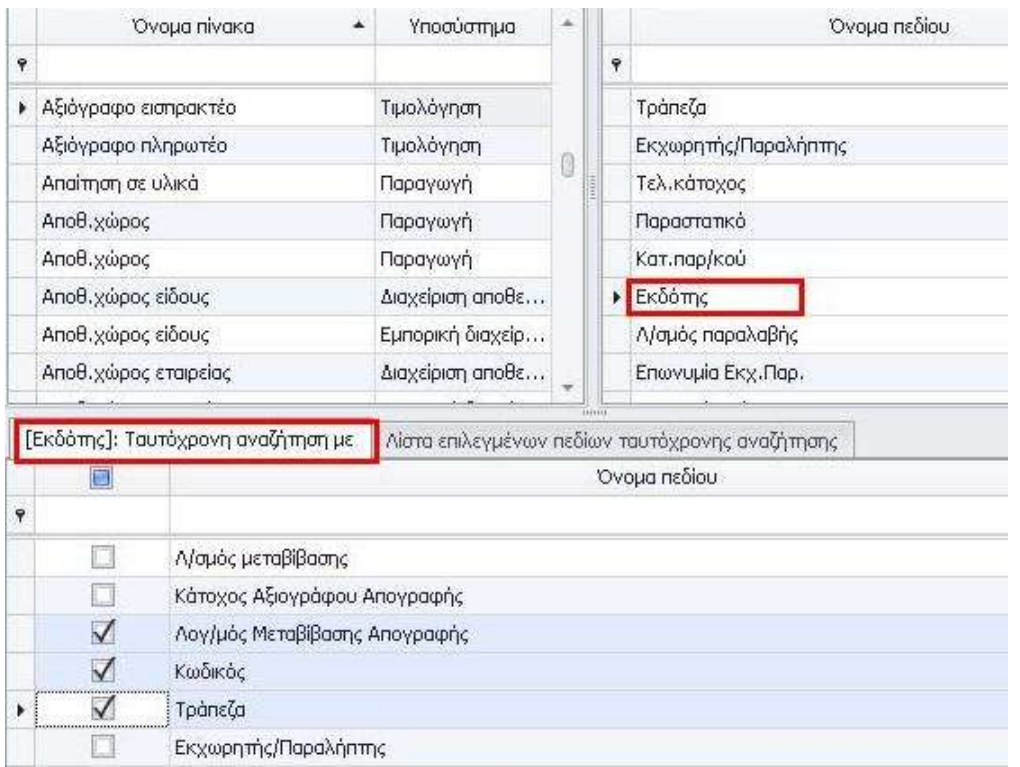

Η λίστα δε, κάτω δεξιά, απεικονίζει όλα τα πεδία (αποθηκευμένα ήδη ή στη μνήμη) που είναι αντιστοιχισμένα σε οποιονδήποτε πίνακα της εφαρμογής.

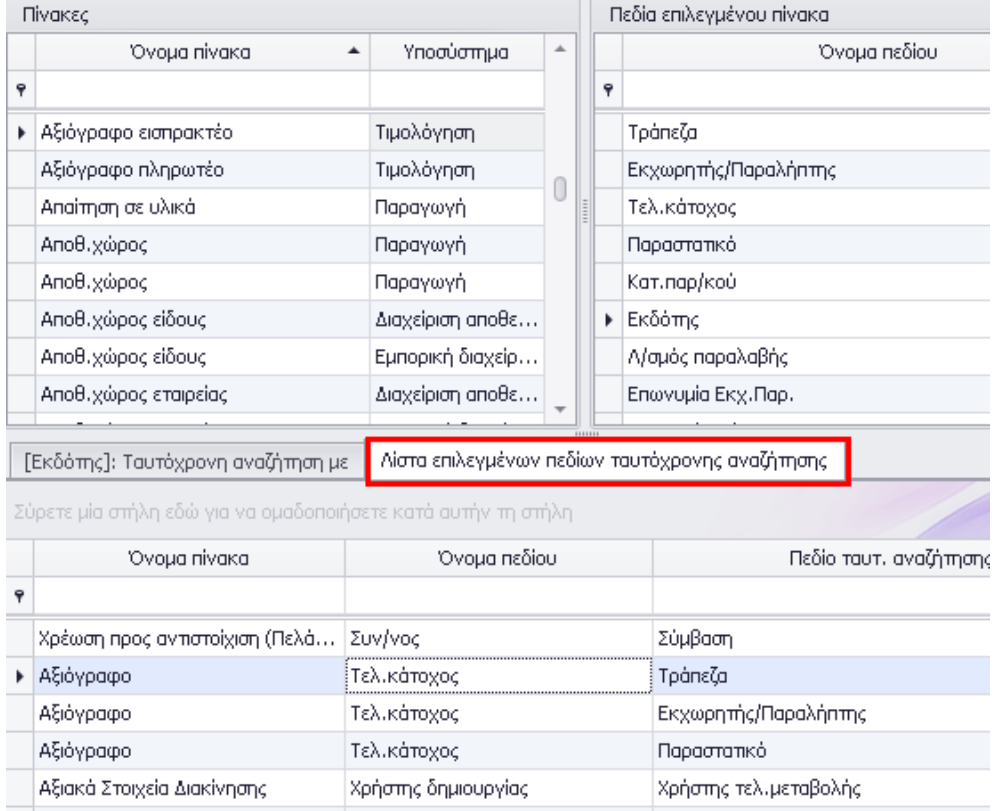

#### *Ας δούμε που βρίσκει εφαρμογή η παρούσα δυνατότητα* :

Σε κάθε λίστα της εφαρμογής, η οποία περιλαμβάνει ως "στήλη" πεδίο που έχει αντιστοιχιστεί με άλλα πεδία, μέσω της προαναφερθείσας παραμετροποίησης, εμφανίζεται ειδικό εικονίδιο στο κελί του τίτλου της στήλης (επάνω αριστερά).

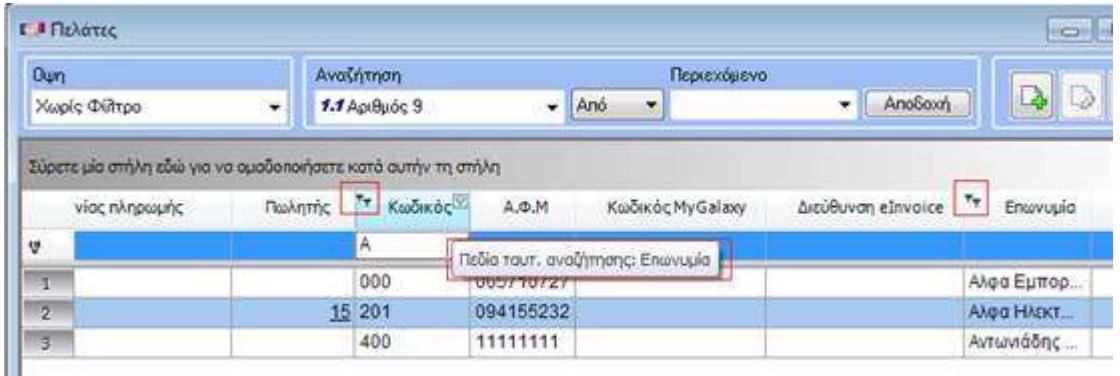

Επιπρόσθετα, όταν ο κέρσορας του ποντικιού βρεθεί πάνω από τη στήλη, εμφανίζεται ένδειξη (tooltip) με τη λίστα των πεδίων που θα αναζητηθούν ταυτόχρονα όταν οριστεί τιμή στο τρέχον.

Όταν πληκτρολογείται τιμή στη γραμμή αυτόματου φίλτρου αυτόματα αναζητείται η ίδια τιμή και στα υπόλοιπα πεδία που έχουν αντιστοιχιστεί με το τρέχον.

**Σημείωση :** Τα επιπλέον φίλτρα που προστίθενται δεν εμφανίζονται στο φίλτρο έκφραση.

### <span id="page-17-0"></span>**2.3.3 Ταξινομήσεις**

Ως «Ω χρήστες» προσθέτετε ταξινόμηση σε ένα σχέδιο βάσει ενός ή περισσότερων στηλών, με το συνδυασμό πλήκτρων SHIFT + αριστερό πλήκτρο ποντικιού επί του τίτλου της στήλης. Με το συνδυασμό πλήκτρων CTRL + αριστερό πλήκτρο ποντικιού ακυρώνετε την ταξινόμηση μιας στήλης, ενέργεια που είναι διαθέσιμη και στο δεξί κλικ menu επί τίτλου στήλης.

Σε στήλη λίστας που δε συμμετέχει σε ταξινόμηση είναι εφικτή η άμεση επιλογή του είδους ταξινόμησης (αύξουσα ή φθίνουσα) κάνοντας κλικ στο αριστερό μισό της επικεφαλίδας μιας στήλης για φθίνουσα ταξινόμηση ή στο δεξί μισό για αύξουσα.

<span id="page-18-0"></span>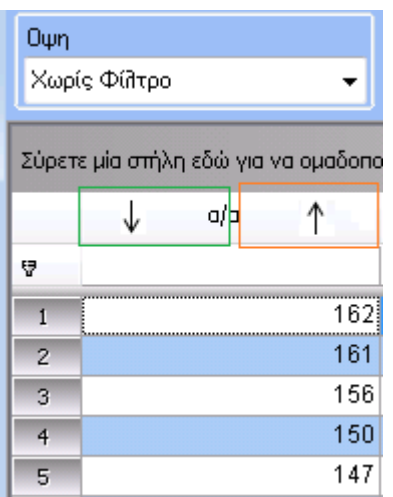

# **2.3.4** Επιλογές Όψης

Σε λίστα κάθε τύπου, η επιλογή προεπιλεγμένου σετ χρωμάτων (αναφέρεται ως ενδεικτικό παράδειγμα) (βλ. Εικόνα), διατίθεται μέσω της αυτόματης απόκρυψης και εμφάνισης. Σε περίπτωση που επιθυμείτε να είναι μόνιμα ορατή την «καρφιτσώνετε» (όπως ακριβώς και η Taskbar ).

Από αυτό το σημείο είναι προσβάσιμες και οι ακόλουθες Ενέργειες: Η έγχρωμη προεπισκόπηση και εκτύπωση των εγγραφών καθώς και η εξαγωγή των δεδομένων σε αρχεία τύπου XLS (Excel ), html, PDF, txt, rtf.

Από τις επιλογές καθορισμού «Εμφάνισης Όψης», είναι εφικτή η επιλογή ενός εκ των προκαθορισμένων set χρωμάτων, ο ορισμός (εφόσον επιθυμείτε) της εμφάνισης κατακόρυφων ή / και οριζόντιων γραμμών κ.ο.κ.. Σημειώνεται ότι, οι επιλογές καθορισμού «Εμφάνισης Όψης» προς το παρόν δεν αποθηκεύονται.

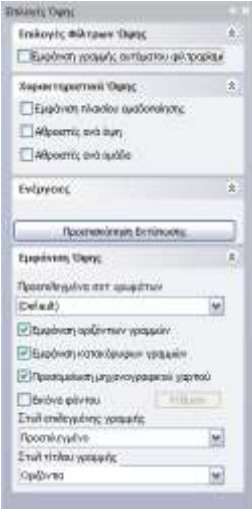

<span id="page-18-1"></span>**Δηθόλα 12:** Επιπλέον επιλογές όυης

# 2.3.5 Επιλογές όψης σε λίστες αναζήτησης

Η ενέργεια «Επιλογές όψης» που εμφανίζεται στην κάθετη μπάρα κύλισης των λιστών περιλαμβάνεται στο μενού των λιστών αναζήτησης ως τελευταία επιλογή (βλ. εικόνα 13).

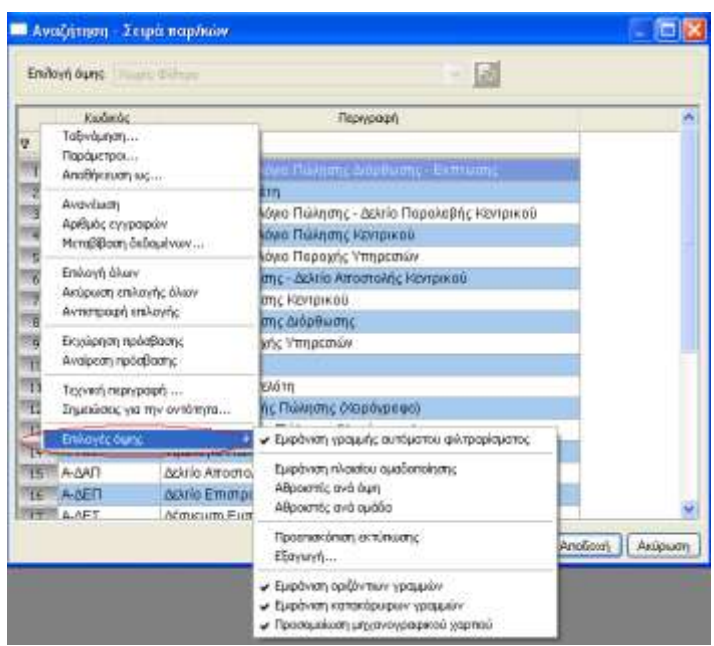

**Εικόνα 13: Λίστα Αναζήτησης** 

# <span id="page-19-0"></span>2.3.6 Ομαδοποιήσεις Εγγραφών

Μέσω της ενέργειας drag & drop πραγματοποιείται *ομαδοποίηση* εγγραφών βάσει μίας ή περισσότερων στηλών στο πλαίσιο ομαδοποίησης (βλ. Εικόνα), το οποίο έχει προκαθοριστεί ως άμεσα διαθέσιμο για λίστες τύπου Scroller. Για να γίνει ορατό σε browsers και investigate browsers θα πρέπει να ενεργοποιηθεί η σχετική επιλογή (από τις επιπλέον «επιλογές όψης» και συγκεκριμένα, τα «Χαρακτηριστικά Όψης»). Για λίστες τύπου Scroller, browser και investigate browser, οι όποιες ομαδοποιήσεις αποθηκεύονται στη βάση ανά σχέδιο.

Παράλληλα, είναι διαθέσιμη η «Πλήρης ανάπτυξη / σύμπτυξη» και ο «καθαρισμός ομαδοποίησης», εφόσον υπάρχει κάποια ομαδοποίηση στην όψη και το μενού είναι προσβάσιμο από το δεξί κλικ μενού επί του πλαισίου ομαδοποίησης. Η πρόσβαση μέσω Shortcut Keys για τις ενέργειες αυτές έχει οριστεί ως εξής: Για την πλήρη Ανάπτυξη: <Ctrl> + <E>, την πλήρη σύμπτυξη: <Ctrl> + <C> και τον καθαρισμό ομαδοποίησης <Ctrl>+ <G>

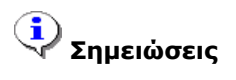

*E: από ην Expand C: από ην Collapse G: από ην Grouping*

#### <span id="page-20-0"></span>**2.3.7 Συγκεντρωτικά Στοιχεία**

Διατίθεται η προβολή συγκεντρωτικών στοιχείων ανά στήλη και ανά λίστα (*οποιουδήποτε τύπου*). Απαραίτητη προϋπόθεση αποτελεί η ενεργοποίηση των «Αθροιστών ανά Όψη» (από τις επιπλέον «επιλογές όψης» και συγκεκριμένα, τα «Χαρακτηριστικά Όψης»), οπότε και θα εμφανιστεί ένα Υποσέλιδο. Με δεξί πλήκτρο ποντικιού πάνω στο Υποσέλιδο, στη νοητή προέκταση της στήλης, της οποίας τα συγκεντρωτικά στοιχεία είναι επιθυμητό να προβληθούν, εμφανίζεται μία λίστα εναλλακτικών επιλογών (όπως Σύνολο, Μέσος Όρος κ.λ.π. - βλ. Εικόνα). *Επιλέγοντας* κάποιες εγγραφές της λίστας,

αυτόματα τα συγκεντρωτικά στοιχεία της όψης θα αφορούν μόνο το επιλεγμένο υποσύνολο των εγγραφών. Η εμφάνιση συγκεντρωτικών στοιχείων είναι επίσης διαθέσιμη και ανά Ομάδα Εγγραφών, εφόσον έχει προηγηθεί η ενεργοποίηση των «Αθροιστών ανά Ομάδα». Η εμφάνιση συνόλων & συγκριτικών στοιχείων επί επιλεγμένων εγγραφών δεν ισχύει για τα συγκεντρωτικά στοιχεία ομάδας εγγραφών.Για λίστες τύπου Scroller, browser και investigate browser, η δυνατότητα προβολής συγκεντρωτικών στοιχείων αποθηκεύεται στη βάση ανά σχέδιο.

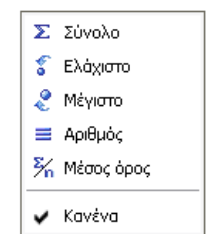

<span id="page-20-2"></span>**Εικόνα 14:** Επιλογές εμφάνισης συγκεντρωτικών στοιχείων

Ειδικά για τους αθροιστές ανά όψη υποστηρίζεται η ταυτόχρονη εμφάνιση

περισσοτέρων του ενός τύπων συνόλων χρησιμοποιώντας την ενέργεια «Προσθήκη νέου τύπου συγκέντρωσης»

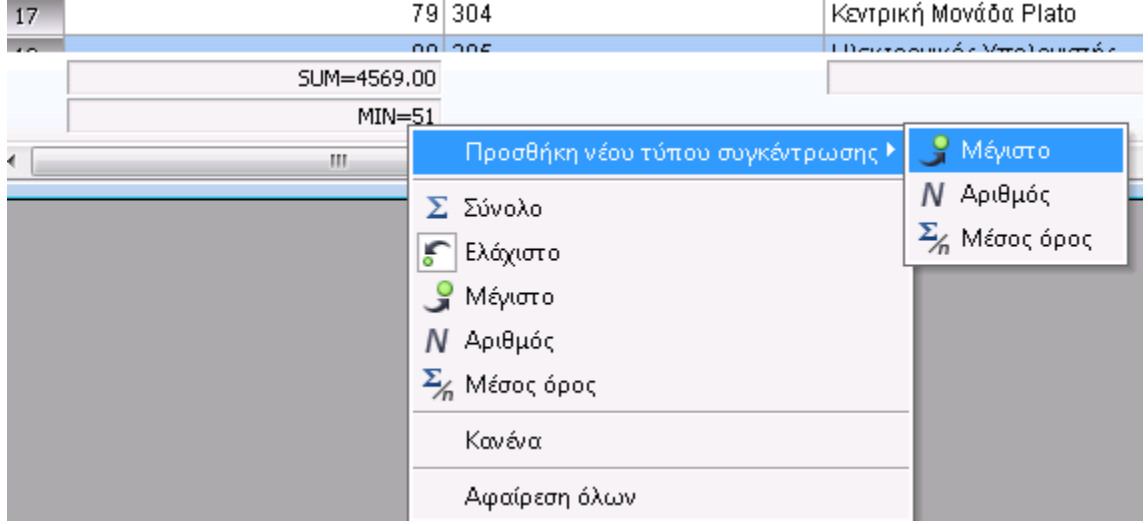

**Εικόνα 14α:** Επιλογές εμφάνισης συγκεντρωτικών στοιχείων όταν έχει ήδη οριστεί ένα σύνολο

Με την ενέργεια «Κανένα» αφαιρείται το σύνολο επί του οποίου ενεργοποιήθηκε το μενού, ενώ με «Αφαίρεση όλων» αφαιρούνται όλα τα σύνολα της στήλης.

### <span id="page-20-1"></span>**2.3.8** Φόρτωμα Εγγραφών

Σε περίπτωση που επιλεγεί ομαδοποίηση σε Scroller με μεγάλο πλήθος εγγραφών, λόγω του χρόνου που ενδεχομένως απαιτείται προκειμένου να ολοκληρωθεί η ορθή ομαδοποίησή τους, θα εμφανιστεί progress barτο, το οποίο σας ενημερώνει για την εξέλιξη της εργασίας. Η συγκεκριμένη λίστα δεν θα είναι διαχειρίσιμη, όσο η εργασία βρίσκεται σε εξέλιξη. Ωστόσο έχετε ήδη τη δυνατότητα να προχωρήσετε σε άλλες εργασίες

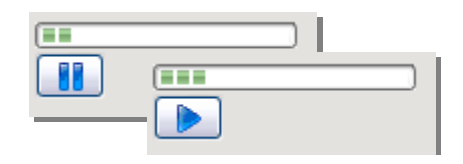

<span id="page-21-4"></span>Εικόνα 15: Προσωρινή διακοπή / επανενεργοποίηση φορτώματος μεγάλου πλήθους δεδομένων

εντός της εφαρμογής. Η εξέλιξη της εργασίας αυτής μπορεί να διακοπεί προσωρινά, -εφόσον το επιθυμείτε- και να επανενεργοποιηθεί σε επόμενο χρόνο (βλ. Εικόνα ).

### <span id="page-21-0"></span>2.3.9 Δυνατότητες Διαχείρισης

#### <span id="page-21-1"></span>**2.3.9.1 Drag θαη Drop**

Μέσω της επιλογής drag & drop πραγματοποιείται αλλαγή των βασικών στοιχείων που ορίζονται από το τρέχον σχέδιο με απλό ( αφαίρεση στηλών<sup>6</sup>/ αλλαγή σειράς στηλών / αλλαγή πλάτους στηλών).

#### <span id="page-21-2"></span>2.3.9.2 **Βελτιστοποίηση πλάτους στήλης**

Οι δυνατότητες αυτόματης βελτιστοποίησης πλάτους (Best Fit) στήλης ή όλων των στηλών μίας λίστας διατίθενται στο δεξί κλικ menu επί τίτλου οποιασδήποτε στήλης.

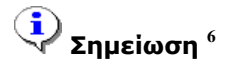

*Η αιιαγή απηή δελ απνζεθεύεηαη ζην ζρέδην.*

#### <span id="page-21-3"></span>2.3.9.3 **Επισήμανση τροποποίησης**

Σε περίπτωση που το key RefreshSets στο Customer INI της εφαρμογής, στο section [Performance] είναι 0 και προβείτε σε **τροποποιήσεις** εγγραφών, ενημερώνεστε ότι η λίστα δεν είναι συγχρονισμένη με τα πραγματικά δεδομένα. Η ενημέρωσή σας γίνεται με ένα αστεράκι «\*» επί των γραμμών που έχουν τροποποιηθεί. Παράλληλα, στον τίτλο της λίστας

| Üun<br>Ń.<br>Napie Φίλτρα- |           | Περιεχόμενο<br>Αναζήτηση<br>$\omega$<br>Mr. And<br>Timp/web mopole Zoom 1 |                       |                                        | Anabase)<br>tur.      |            |  |
|----------------------------|-----------|---------------------------------------------------------------------------|-----------------------|----------------------------------------|-----------------------|------------|--|
|                            | Οδηγός    |                                                                           | Kinderbc<br>Поруровић |                                        | Χρον μονάδα<br>Zuv.no |            |  |
| ۴                          | 围         |                                                                           |                       |                                        |                       |            |  |
|                            |           | <b>SPEATOGREZ</b>                                                         |                       | Εργοτούρες παραγωγής                   |                       | CPA.       |  |
| 19                         | 9         | MHO2NOGPEE                                                                |                       | Μηχανούρες παραγωγής                   |                       | <b>OPA</b> |  |
|                            | W         | ΥΠΑΛΛΗΛΟΙ ΕΑΦΕΙΟΥ                                                         |                       | Υπάλληλιοι Βαφείου                     |                       | CPA.       |  |
| <b>H</b> H                 |           | BADEAZ 1                                                                  |                       | Bootoc 1                               |                       | <b>CPA</b> |  |
| $\tau$                     |           | BADEAZ 2                                                                  |                       | Bourdoc <sub>2</sub>                   |                       | OPA        |  |
| w                          | ×,        | ΧΕΙΡΙΣΤΕΣ ΚΟΠΤΙΚΟΝ JOINE                                                  |                       | Xepiento Komersky Megaviny / gryipique |                       | CPA        |  |
| 7                          |           | ΧΕΙΡΙΣΤΗΣ 1                                                               |                       | зовретитьс 1                           |                       | CFA        |  |
| 19                         |           | <b>SEIRIZINE 2.</b>                                                       |                       | sousome 2                              |                       | <b>OPA</b> |  |
| Rg                         |           | EPFATEZ INNOEZHZ                                                          |                       | Εργότες Σύνθεσης:                      |                       | OPA.       |  |
| 10 <sub>10</sub>           | بمسو<br>ø | MHOWAOVOCETO.                                                             |                       | επιχανολογεία                          |                       | <b>SPA</b> |  |

<span id="page-22-1"></span>**Δηθόλα 16: Δλεκέξσζε ρξήζηε γηα ηξνπνπνηεκέλεο εγγξαθέο, όηαλ RefreshSets = 0**

(εάν πρόκειται για Scroller) ή της φόρμας (εάν πρόκειται για browser) συμπεριλαμβάνεται πληροφορία για το πλήθος των τροποποιημένων εγγραφών. Συνολικά ο τίτλος διαμορφώνεται ως εξής: [<Τίτλος Λίστας / Φόρμας> - <πλήθος τροποποιημένων εγγραφών> τροποποιημένες εγγραφές] (βλ. Εικόνα 16). Αν, για οποιονδήποτε λόγο γίνει ανανέωση, τα δεδομένα συγχρονίζονται και, επομένως, τα αστεράκια και η επιπλέον πληροφορία στον τίτλο «φεύγουν». Συνιστάται ο ορισμός του key RefreshSets = 0, εάν σε σημαντικό ποσοστό των οντοτήτων της εφαρμογής έχει καταχωρηθεί σημαντικά μεγάλο πλήθος εγγραφών.

#### <span id="page-22-0"></span>**2.3.9.4** Πλήκτρα βασικής Διαχείρισης

Σε λίστες τύπου Scroller, είναι άμεσα ορατά στους χρήστες τα πλήκτρα βασικής διαχείρισης (Εισαγωγής, Τροποποίησης, Διαγραφής) (βλ. Εικόνα 17).

| <b>Oun</b>               |            |                                             | Αναξήτηση                                     |              |              |                         |                           |  |
|--------------------------|------------|---------------------------------------------|-----------------------------------------------|--------------|--------------|-------------------------|---------------------------|--|
| ×<br>Χωρίς Φίλτρο        |            |                                             | v<br>w<br>Anó<br>Filibog Zoom 1               |              | Алобоху<br>w |                         |                           |  |
|                          | Κωδ.είδους |                                             | Порурофф                                      | Κωδ.συντανός | Bomch;       | Παραγωγής;              | ė.<br><b>Envoyée Oune</b> |  |
| 問理                       | 100001     |                                             | Πυρόχουα Απλό (Κανίαμα Δόμησης Πυρόπουβλων)   | PI00001/1    | п            | M                       |                           |  |
| z                        | 100001     |                                             | Πυρόχωμα Ατιλό (Κονίαμα Δόμησης Πυρότουβλων). | P100001/2    | □            | ø                       |                           |  |
| э                        | 100001     |                                             | Πυρόχωμα Απλό (Κονίαμα Δόμησης Πυρότουβλων)   | X100001      | E            | $\overline{v}$          |                           |  |
| п                        | 100001     |                                             | Πυρόχωμα Απλό (Κονίαμα Δόμησης Πυρόπουβλων)   | X100001/1    | с            | ø                       |                           |  |
| g                        | 100002     | <b>Πυρόχωμα Super</b>                       |                                               | X100002/4    | г            | <b>M</b>                |                           |  |
| E.                       | 100002     | <b><i><u><b>Tupóyiuua Super</b></u></i></b> |                                               | X100002/S    | г            | <u>M</u>                |                           |  |
| $\overline{\phantom{a}}$ | 100002     | <b><i><u>Pupisyours Super</u></i></b>       |                                               | P100002/1    | г            | $\overline{\mathbf{v}}$ |                           |  |
| $\overline{8}$           | 100002     | <b><i><u>Rupovouro Super</u></i></b>        |                                               | P100002/2    | p il s<br>u  | ø                       |                           |  |
| ō                        | 100002     | <b><i><u>Tupoyoug</u></i></b> Super         |                                               | P100002/3    | E            | V                       | v.                        |  |
|                          |            |                                             |                                               |              |              |                         |                           |  |

**Δηθόλα 17: Scroller - ιίζηα νκαδηθήο πξνβνιήο θαη δηαρείξηζεο ησλ εγγξαθώλ κίαο νληόηεηαο**

#### <span id="page-23-0"></span>**2.3.9.5** Εμφάνιση Αρνητικών Τιμών

Είναι εφικτή η διαφοροποίηση του χρώματος εμφάνισης των αρνητικών τιμών σε λίστες. Η παράμετρος είναι κοινή για φόρμες και λίστες [δεξί κλικ menu «Παράμετροι Εμφάνισης», σελίδα: «Επιλογές», Παράμετρος: «Διαφοροποίηση του χρώματος εμφάνισης των αρνητικών τιμών»].

#### <span id="page-23-1"></span>**2.3.9.6 Υξώκα Δκθάληζεο Τπνρξεσηηθώλ Πεδίσλ**

Παρέχεται η δυνατότητα διαφοροποίησης του χρώματος των υποχρεωτικών πεδίων μίας φόρμας καταχώρισης. Τα πεδία που ελέγχονται είναι αυτά που έχουν οριστεί από τη βάση ως υποχρεωτικά και χρωματίζονται μόνο αν δεν έχουν περιεχόμενο. Στο σημείο αυτό υπογραμμίζεται ότι, δεν υπάρχουν ενσωματωμένοι business κανόνες γα ελέγχους πεδίων, ούτε και η δυνατότητα να ορίσετε ένα σύνολο πεδίων. τα οποία υποχρεωτικά επιθυμείτε να περιέχουν τιμή. Η ενεργοποίηση γίνεται από το δεξί κλικ menu «Παράμετροι Εμφάνισης», την φόρμα «Παράμετροι Εφαρμογής - Συστήματος» και τη σελίδα «Εμφάνιση», «Υποχρεωτικά πεδία» (βλ. Εικόνα 18).

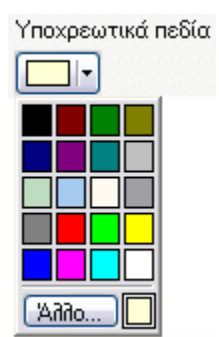

<span id="page-23-3"></span>**Δηθόλα 18: Δπηινγή ρξώκαηνο ππνρξεσηηθώλ πεδίσλ**

### <span id="page-23-2"></span>2.3.10 Διαχείριση Σφαλμάτων και αρχείων dmp

Στις περιπτώσεις εμφάνισης σημαντικού προβλήματος κατά την εκτέλεση της εφαρμογής, το οποίο προκαλεί τη διακοπή της λειτουργίας της, επιλέγετε να μην εμφανίζεται το σχετικό μήνυμα «The application has generated a General Application Fault».

Στην περίπτωση της απενεργοποίησης των μηνυμάτων αυτού του τύπου, η εφαρμογή συνεχίζει να δημιουργεί αυτόματα τα αρχεία με κατάληξη dmp που περιλαμβάνουν σημαντικές πληροφορίες για το πρόβλημα. Η περιοχή δημιουργίας είναι η:

C:\Documents and Settings\*User*\Local Settings\Temp

 $|\mathbf{E}|$ 

*-*<br>| *User:* το όνομα του χρήστη του υπολογιστή στον οποίο εκτελείται η εφαρμογή.

Επιπροσθέτως, είναι εφικτή η αυτόματη αποστολή του περιεχομένου των συγκεκριμένων αρχείων προς τη SingularLogic, επιλέγοντας «Αποστολή αναφοράς προβλήματος» (Βλ. Εικόνα 19).

Απενεργοποιείτε την εμφάνιση του μηνύματος σημειώνοντας το σχετικό πεδίο στη φόρμα. Στην περίπτωση αυτή ενεργοποιείται το πεδίο που επιτρέπει την αυτόματη αποστολή των dmp αρχείων κάθε φορά που παράγονται.

Ανεξαρτήτως των επιλογών των χρηστών, το μήνυμα μπορεί να εμφανίζεται πάντα ορίζοντας την παρακάτω γραμμή στον τομέα [Application Initialize] του αρχείου LDERPCust.ini :

#### [Application Initialize]

#### **ForceShowCrashReportDialog=1**

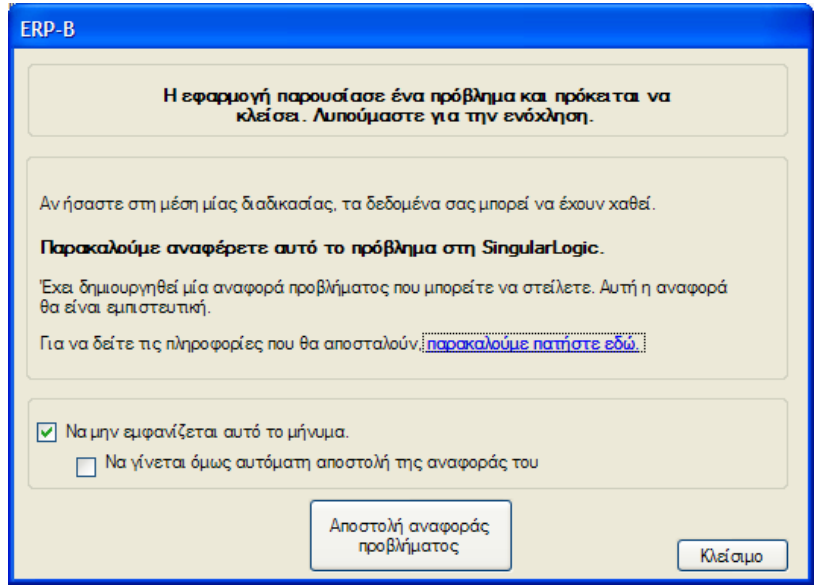

**Εικόνα 19: Αναφορά προβλήματος** 

# <span id="page-24-0"></span>**2.4** Εργαλεία Δημιουργίας Αναφορών

Η συνολική διαχείριση (δημιουργία, τροποποίηση, διαγραφή κ.ο.κ.) μίας αναφοράς γίνεται από την φόρμα «Διαχείριση αρχείων πληροφόρησης» του menu «Εργαλεία» («Εργαλεία / Ορισμός Αρχείων Πληροφόρησης / Διαχείριση Αρχείων Πληροφόρησης»). Η φόρμα είναι επίσης προσβάσιμη από το εικονίδιο <mark>ευρ</mark> της γραμμής εργαλείων. Στην οθόνη αυτή εμφανίζεται η λίστα «Σχεδίων Αρχείων Πληροφόρησης», ένας κατάλογος δηλαδή των σχεδίων πληροφόρησης που έχετε ήδη δημιουργήσει $^7$  . Δίπλα στον τίτλο κάθε σχεδίου βλέπετε το εικονίδιο που αντιστοιχεί στον τύπο του. Τα εικονίδια αυτά είναι <mark>φυ</mark>χ για τις Εκτυπώσεις, <mark>βητ</mark> για τις Εντολές SQL και <mark>βρ</mark> για τις Ετικέτες. Με τον ίδιο τίτλο, μπορείτε να έχετε πολλά σχέδια του ίδιου ή διαφορετικού τύπου.Τα πλήκτρα που υπάρχουν στο δεξί μέρος της οθόνης αυτής αντιστοιχούν στις διαθέσιμες, επί της λίστας σχεδίων, ενέργειες. Στη συνέχεια ακολουθεί μια σύντομη περιγραφή των ενεργειών αυτών.

Προκειμένου να ξεκινήσετε τη διαμόρφωση μίας νέας αναφοράς, έχετε δύο επιλογές:

- 1. Επιλέγετε «Εργαλεία / Ορισμός Αρχείων Πληροφόρησης / Διαχείριση Αρχείων Πληροφόρησης». Από την 1<sup>η</sup> σελίδα της φόρμας Διαχείρισης Αρχείων Πληροφόρησης: «Σχέδια αρχείων πληροφόρησης» επιλέγετε «εισαγωγή». Για τη δημιουργία νέου σχεδίου πατάτε το πλήκτρο  $\Box_{\mathbb{F}}$ οπότε και ενεργοποιείται ο Report Generator Wizard. Ο οδηγός αυτός σας παραθέτει τα απαραίτητα βήματα, για τον ορισμό του σχεδίου. Για την τροποποίηση ενός σχεδίου επιλέγετε το κατάλληλο σχέδιο, πατάτε το πλήκτρο  $\mathbb{D}$  και ενεργοποιείται ο Report Generator Wizard. Όταν ολοκληρωθούν τα βήματα του οδηγού, ο Report Generator δημιουργεί αυτόματα το κατάλληλο αρχείο πληροφόρησης και εμφανίζει την προεπισκόπηση του.
	- o **Εκτυπώσεις και Ερωτήματα SQL:** Τα πρώτα βήματα του οδηγού αφορούν στα Δεδομένα του αρχείου πληροφόρησης και είναι κοινά για τις Εκτυπώσεις και τις Ερωτήσεις SQL. Από τη στιγμή όμως που γίνεται και ο ορισμός του φίλτρου που θα χρησιμοποιηθεί, αρχίζουν τα βήματα που αφορούν στην Εμφάνιση και διαφοροποιούνται ανάλογα με τον τύπο αρχείου που έχετε επιλέξει. Τέλος, αφού ολοκληρωθούν και τα βήματα που αφορούν στην εμφάνιση, εφαρμόζετε τα βήματα Αποθήκευσης του αρχείου πληροφόρησης.
	- o **Εκτυπώσεις Ετικετών:** Ο Wizard διαφοροποιείται σημαντικά για Εκτυπώσεις Ετικετών. Ορίζετε τον πίνακα που θα αφορά η εκτύπωση, τον τίτλο αυτής, το όνομα του αρχείου καθώς και τους όποιους επιπρόσθετους πίνακες πιθανώς χρειάζεστε για τη διαμόρφωση της εκτύπωσης αλλά και τη συνθήκη σύνδεσης αυτών με τον κύριο πίνακα.Στη συνέχεια επιλέγετε τις στήλες που επιθυμείτε να είναι διαθέσιμες κατά τη διαμόρφωση των στοιχείων της εκτύπωσης. Ακολούθως ορίζετε τα πεδία ταξινόμησης / ομαδοποίησης και τέλος τα όποια φίλτρα.

# **Σημείωση**<sup>7</sup>

*<sup>7</sup>Τα ζρέδηα ησλ αξρείσλ πιεξνθόξεζεο είλαη αξρεία ηύπνπ drf θαη απνζεθεύνληαη ζηνλ ππνθαηάινγν ηεο εθαξκνγήο Data Reports.*

2. Επιλέγετε «Επεξεργασία / Αυτόματη δημιουργία εκτύπωσης...» επί λίστας ομαδικής διαχείρισης εγγραφών (Scroller) <sup>8.</sup>

Σε κάθε μια από τις σελίδες του οδηγού, υπάρχουν τα πλήκτρα «Επόμενο», «Προηγούμενο», «Τέλος» και «Ακύρωση». Με τα πλήκτρα «Επόμενο» και «Προηγούμενο» προχωράτε στο επόμενο βήμα του οδηγού ή επιστρέφετε στο προηγούμενο, αντίστοιχα. Με το πλήκτρο «Τέλος», το οποίο είναι διαθέσιμο μόνο όταν γίνεται τροποποίηση υπάρχοντος σχεδίου, ολοκληρώνετε τη λειτουργία του οδηγού και αποθηκεύετε τις αλλαγές σας, ενώ με το πλήκτρο «Ακύρωση» τερματίζετε τη λειτουργία του οδηγού χωρίς να αποθηκεύσετε τις αλλαγές σας.

Με την ενεργοποίηση του οδηγού, κατά τη δημιουργία ενός νέου σχεδίου, εμφανίζεται η εισαγωγική οθόνη του Report Generator Wizard. Σημειώνεται ότι, η οθόνη αυτή δεν εμφανίζεται όταν ο οδηγός ενεργοποιείται για την τροποποίηση υπάρχοντος σχεδίου. Προχωρώντας στην επόμενη της εισαγωγικής οθόνη, αρχίζει η διαδικασία ορισμού των δεδομένων του αρχείου πληροφόρησης.

# **Σημείωση**<sup>8</sup>

*<sup>8</sup> Καηά ηελ «Απηόκαηε Δεκηνπξγία Εθηύπσζεο» ηα ζηνηρεία ζηα δηάθνξα βήκαηα ηνπ Wizard είλαη ήδε ζπκπιεξσκέλα βάζεη ησλ επηκέξνπο ραξαθηεξηζηηθώλ ηεο όςεο. Απηά είλαη ηξνπνπνηήζηκα από ηνλ ρξήζηε.*

### **2.4.1** Αντιγραφή Σχεδίου

Στην περίπτωση που έχετε ήδη δημιουργήσει ένα σχέδιο αρχείου πληροφόρησης και επιθυμείτε να δημιουργήσετε ένα νέο ως αντίγραφο αυτού, αρκεί από τη λίστα σχεδίων να επιλέξετε το αρχικό σχέδιο και να πατήσετε το πλήκτρο  $\mathbb{R}$ . Με τον τρόπο αυτό δημιουργείται ένα νέο σχέδιο, με τον ίδιο τίτλο με αυτόν του αρχικού, και παραπλήσιο όνομα αρχείου. Για παράδειγμα το αρχείο test.drf θα αντιγραφεί στα test0.drf, test1.drf κ.λπ. Η ενέργεια της Αντιγραφής σχεδίου είναι χρήσιμη στην περίπτωση που θέλετε να ορίσετε πολλά σχέδια αρχείων πληροφόρησης που θα εμφανίζουν κοινά στοιχεία, διαφοροποιούνται όμως (για παράδειγμα) στην ταξινόμηση ή στο φίλτρο. Σε μια τέτοια περίπτωση, δεν χρειάζεται να ορίσετε το κάθε σχέδιο από την αρχή, αλλά αρκεί να το ορίσετε μια φορά, να το αντιγράψετε και, στο αντίγραφο να κάνετε τις επιθυμητές τροποποιήσεις.

### <span id="page-26-0"></span>**2.4.2** Διαγραφή Σγεδίου

Για τη διαγραφή ενός σχεδίου αρκεί να επιλέξετε το κατάλληλο σχέδιο και να πατήσετε το πλήκτρο  $\mathbb{Q}$ Με την ενέργεια αυτή γίνεται η διαγραφή του αρχείου που αντιστοιχεί στο σχέδιο αρχείου πληροφόρησης (αρχείο τύπου drf) και όχι και των αρχείων πληροφόρησης που έχετε δημιουργήσει βάσει αυτού του σχεδίου. Υπογραμμίζεται στο σημείο αυτό ότι, δεν είναι δυνατή η διαγραφή ενός σχεδίου, αν από το αντίστοιχο αρχείο έχει γίνει αφαίρεση του προνομίου διαχείρισης (read only).

# <span id="page-27-0"></span>**2.4.3** Περίληψη Σχεδίου

Η περίληψη του επιλεγμένου σχεδίου της λίστας εμφανίζεται, αν επιλεγεί το πλήκτρο  $\mathbb{Q}_\bullet$ , οπότε και παρουσιάζεται ένα παράθυρο κειμένου που αναφέρει τα κύρια στοιχεία του σχεδίου (τύπο, τίτλο, αρχείο σχεδίου, στήλες, φίλτρο κ.λπ.)

# <span id="page-27-1"></span>2.4.4 Προεπισκόπηση Αρχείου Πληροφόρησης

Αφού ολοκληρωθεί η διαδικασία δημιουργίας ενός σχεδίου πληροφόρησης, επιλέγετε το σχέδιο αυτό και μέσω του πλήκτρου ιώ παράγεται αυτόματα το αντίστοιχο αρχείο πληροφόρησης και εμφανίζεται η προεπισκόπησή του. Αν για παράδειγμα το σχέδιο της επιλογής μας περιγράφει μια Εκτύπωση, με την κλήση της προεπισκόπησης, ο Report Generator δημιουργεί αρχικά το αντίστοιχο αρχείο .rpt και στη συνέχεια ενεργοποιεί τον Οδηγό εκτύπωσης (Print Wizard).

### <span id="page-27-2"></span>**2.4.5** Προσθήκη στη Λίστα Εργασιών

Αφού ολοκληρωθεί η διαδικασία δημιουργίας ενός σχεδίου πληροφόρησης, επιλέγετε το σχέδιο αυτό και πατώντας το πλήκτρο  $\left|\mathbb{Q}_{\hat{\mathbb{S}}}\right|$  προστίθεται αυτόματα μία συντόμευση στη Λίστα Εργασιών.

# <span id="page-27-3"></span>**2.4.6** Επιλογή Τύπου Αρχείου

Στο πρώτο βήμα του Report Generator Wizard ορίζετε τον τύπο του αρχείου πληροφόρησης που θέλετε να δημιουργήσετε. Από τις επιλογές που φαίνονται στο σχήμα, είναι διαθέσιμες μόνο αυτές που αναφέρθηκαν προηγουμένως, δηλαδή η «Εκτύπωση», η «Ερώτηση SQL» και η «Εκτύπωση ετικετών».

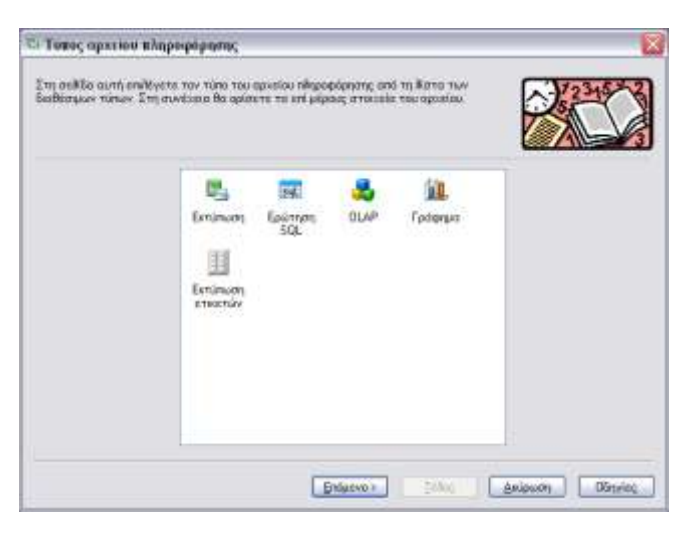

Εικόνα 20: Επιλογή τύπου αρχείου πληροφόρησης

# <span id="page-28-2"></span><span id="page-28-0"></span>**2.5** Δημιουργία Εκτύπωσης

Σε κάθε διακριτό βήμα του Report Generator Wizard υπάρχουν ορισμένες διαχειριστικές δυνατότητες. Αυτές είναι:

- $\circ$  Η φόρτωση ήδη υπάρχοντος σχεδίου αρχείου πληροφόρησης (drf αρχείου), που είναι προσβάσιμη από το πλήκτρο **το** της γραμμής εργαλείων.
- o Η διαφύλαξη μέσω του πλήκτρου **μί** το drf αρχείο (ως νέο ή αντικατάσταση υπάρχοντος).
- $\circ$  Η δημιουργία νέου σχεδίου εξ αρχής μέσω του πλήκτρου:  $\Box$
- o Η διαμόρφωση του περιβάλλοντος (χρώματα, γραμματοσειρές κ.ο.κ.) του Wizard μέσω του πλήκτρου **Ο** της γραμμής εργαλείων. Οι ρυθμίσεις αποθηκεύονται ανά σταθμό εργασίας. Με το πλήκτρο | Προκαθορισμένες | της φόρμας των ρυθμίσεων, γίνεται επαναφορά των ρυθμίσεων στις προκαθορισμένες.

Στο βήμα αυτό, ορίζεται: α) το σχέδιο της εκτύπωσης, δηλαδή γίνεται η επιλογή των δεδομένων που επιθυμείτενα εμφανιστούν σε μορφή στηλών και β) το φίλτρο της εκτύπωσης, δηλαδή το σύνολο των κριτηρίων, βάσει των οποίων εμφανίζονται τα αποτελέσματα.

# **2.5.1 Βήκα 1ν - ρεδηαζκόο Δξσηήκαηνο**

#### <span id="page-28-1"></span>**2.5.1.1 Ορισμός** Σχεδίου

Αυτό επιτυγχάνεται μέσω της επιλογής: α) των πινάκων που σας ενδιαφέρουν και β) των πεδίων των

 $\omega$  зарозруш нетивыпу, Віро 1 - 2 некорі, грытропо, 日本区 **JOHO BEREST** Opierre vo dedigativa nou negotyti q certin.<br>Era ovvigna makšt re ro nelist, opičevno, ne fiške re ngodevno οντική ασιό την επιλογή του πίνουσα έκαι καραρά.<br>Γεράφεται διάδομε και και ορίατα, το αιθλορο απιδιάσει, των εγγραφων. Thomas (Visu Thomas 1999)<br>| Elempio (Visu Thomas 1999)<br>| Kalkalia (galaxia)<br>| Kalkalia (galaxia) pičerne av Bilken<br>| Rose | sange<br>| Ros of Floor Kat reproduction Provinced<br>Dyabin crisis Tooln india deryoni  $\bullet$  coltable **Nilsanso Flophon Makazio Zirvinta** hommitis. 10.Fbcs<br>Nachrys Golfil očmira boman firmsy i maneyyalio Spiller<br>Tudi (Bizanci vius)<br>Tudi (vop Traplers)<br>Tudi (vop Zevylvo)<br>Tudo; (Vel) Theories on sprice publics. **Entero > Antoun** 

επιλεγμένων πινάκων, που θα αποτελέσουν στήλες. Η εισαγωγή πινάκων γίνεται από το πλήκτρο <sub>το</sub>

<span id="page-29-0"></span>Εικόνα 21: Διαθέσιμες Τιμές για Ταξινόμηση και Ομαδοποίηση

Προσθήκη Πίνακα, οπότε και εμφανίζονται όλοι οι διαθέσιμοι πίνακες της εφαρμογής. Κάθε πίνακας που επιλέγεται, εμφανίζεται στο αριστερό μέρος της οθόνης, ενώ παράλληλα διατίθενται τα πεδία αυτού, αλλά και τα πεδία όλων των σχετιζόμενων με αυτόν, πινάκων. Η επιλογή ενός πεδίου (με διπλό κλικ επί του πεδίου ή με το πλήκτρο και Προσθήκη πεδίου), το μεταφέρει στο δεξί μέρος της οθόνης. Εκεί φαίνονται τα επιλεγμένα πεδία - στήλες, όπου ένα σύνολο επιπλέον στοιχείων μπορούν να οριστούν επί αυτών. Τα επιπλέον στοιχεία που μπορούν να οριστούν είναι τα εξής (βλ. Εικόνα 21):

- o Αν έχει ταξινόμηση (αὐξουσα, φθίνουσα)
- ο Αν αποτελεί πεδίο Ομαδοποίησης, τότε δηλώνεται ο τύπος Ομαδοποίησης (ομαδοποίηση, μηνιαία ομαδοποίηση, ετήσια ομαδοποίηση, πλήθος, άθροισμα, μέγιστο, ελάχιστο, μέση τιμή).

o Av εμφανίζεται ή όχι το πεδίο. Αν τα δεδομένα μιας στήλης επιθυμείτε να εμφανίζονται κάτω από συγκεκριμένες προϋποθέσεις, οπότε και δηλώνονται οι Συνθήκες εμφάνισης της στήλης. Η δήλωση των συνθηκών εμφάνισης γίνεται σε οθόνη που καλείται από το σημείο που υποδεικνύεται παραπάνω. Στην οθόνη αυτή διατίθενται τα πεδία όλων των επιλεγμένων πινάκων, πατώντας το πλήκτρο που αντιστοιχεί στον χαρακτήρα «[».Ένα πεδίο που επιλέγεται, μεταφέρεται στη φόρμα δήλωσης με αριστερό πλήκτρο ποντικιού, ενώ επιπλέον μπορούν να χρησιμοποιηθούν τελεστές όλων των τύπων (λογικοί, αριθμητικοί, συγκριτικοί) καθώς και σταθερές τιμές. Έτσι, αν π.χ. η στήλη της Καθαρής Αξίας θέλετε να εμφανίζει περιεχόμενο μόνο όταν δεν είναι αρνητική, αρκεί να κάνετε διαθέσιμη τη λίστα των πεδίων με το πλήκτρο [, να επιλέξετε το πεδίο της Καθαρής Αξίας και στη συνέχεια να συμπληρώσετε κατάλληλα την έκφραση (βλ. Εικόνα ).

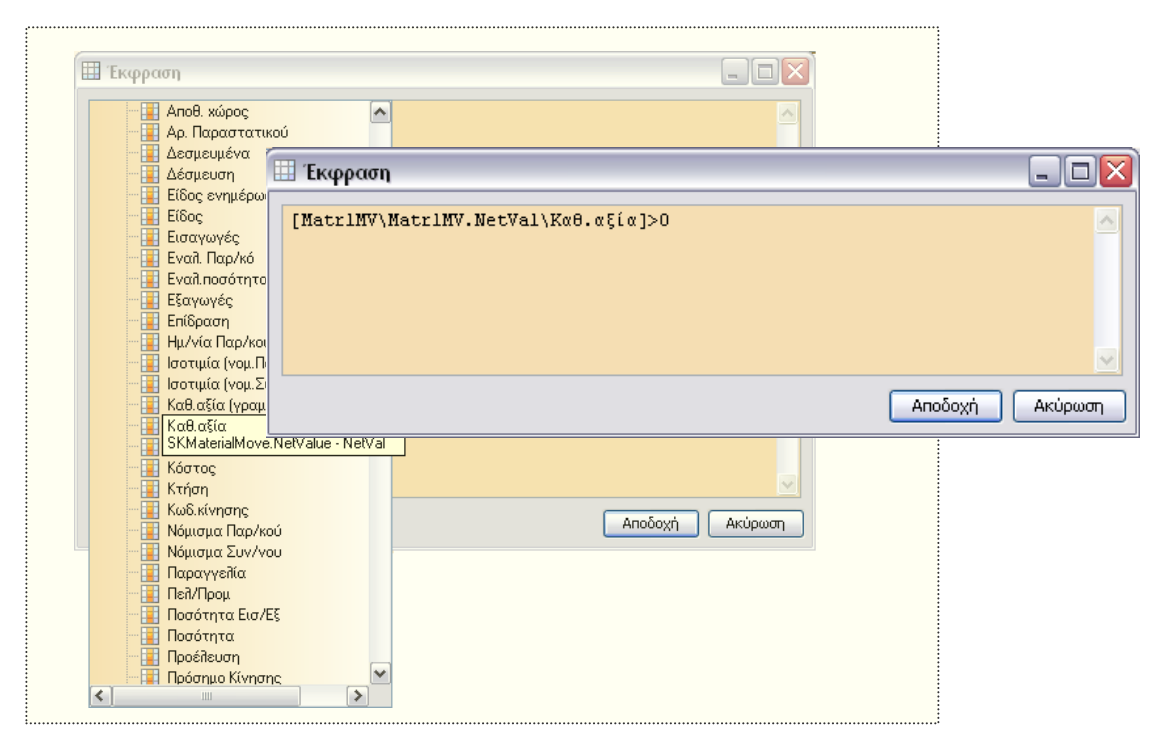

**Δηθόλα 22: Γήισζε ζπλζεθώλ εκθάληζεο ζηήιεο**

<span id="page-30-0"></span>Τέλος, πρέπει να αναφερθεί ότι πέραν της διαμόρφωσης στηλών από διαθέσιμα πεδία πινάκων, παρέχεται και η δυνατότητα δημιουργίας πεδίου - Έκφρασης, δηλαδή μιας στήλης που μπορεί να προκύψει από συνδυασμό διαθέσιμων πεδίων ή / και σταθερών τιμών. Η δημιουργία μιας τέτοιας στήλης γίνεται με πάτημα του πλήκτρου το Νέο Πεδίο - έκφραση. Η τροποποίηση πεδίου - έκφρασης επιτυγχάνεται με το πλήκτρο ..... Στην οθόνη που εμφανίζεται συμπληρώνεται:

- o ένας τίτλος για τη στήλη
- o ο τύπος της στήλης (διαθέσιμες τιμές: Κείμενο, Ακέραιος, Δεκαδικός, Ημερομηνία)

 $\circ$  το περιεχόμενο της στήλης (δηλαδή ο συνδυασμός πεδίων και τιμών που δημιουργούν το περιεχόμενο της στήλης). Το περιεχόμενο της στήλης, διαμορφώνεται με τον ίδιο τρόπο που περιγράφηκε για τη συμπλήρωση μιας συνθήκης εμφάνισης.

Η διαγραφή (αποεπιλογή) ενός επιλεγμένου πεδίου επιτυγχάνεται με το πλήκτρο  $\frac{1}{20}$  της γραμμής εργαλείων. Η διαγραφή (αποεπιλογή) ενός επιλεγμένου πίνακα επιτυγχάνεται με το πλήκτρο  $\frac{1}{2}$  της γραμμής εργαλείων.

#### <span id="page-31-0"></span>**2.5.1.2** Ορισμός Φίλτρου

Ο ορισμός των κριτηρίων βάσει των οποίων θα συγκεντρωθούν τα αποτελέσματα της εκτύπωσης, γίνεται από τη σελίδα: Φίλτρο, της πρώτης οθόνης του Report Generator Wizard (βλ. Εικόνα23).

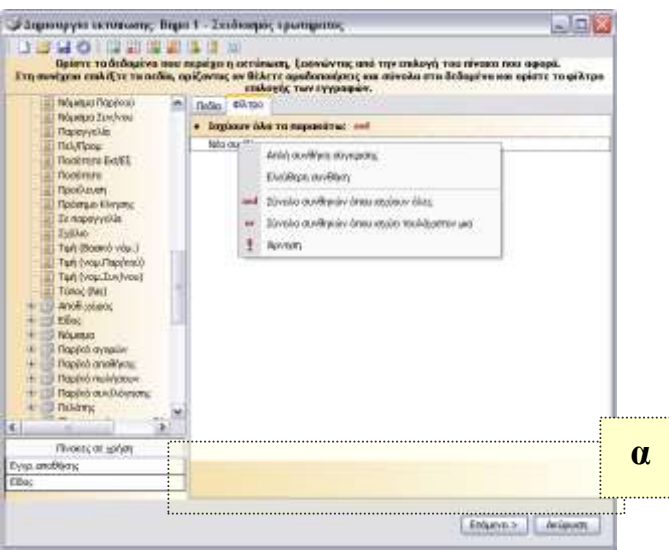

<span id="page-31-1"></span>Εικόνα23: Ορισμός Φίλτρων

Μια νέα συνθήκη διαμορφώνεται με μία από τις επιλογές: Απλή συνθήκη σύγκρισης ή Ελεύθερη συνθήκη, που γίνονται διαθέσιμες επιλέγοντας το αριστερό πλήκτρο του ποντικιού πάνω στην ενέργεια Νέα συνθήκη.

**Απλή συνθήκη σύγκρισης**: χρησιμοποιείται για τη διαμόρφωση μιας συνθήκης σύγκρισης, μέσω μιας οθόνης αλληλεπίδρασης με το χρήστη.

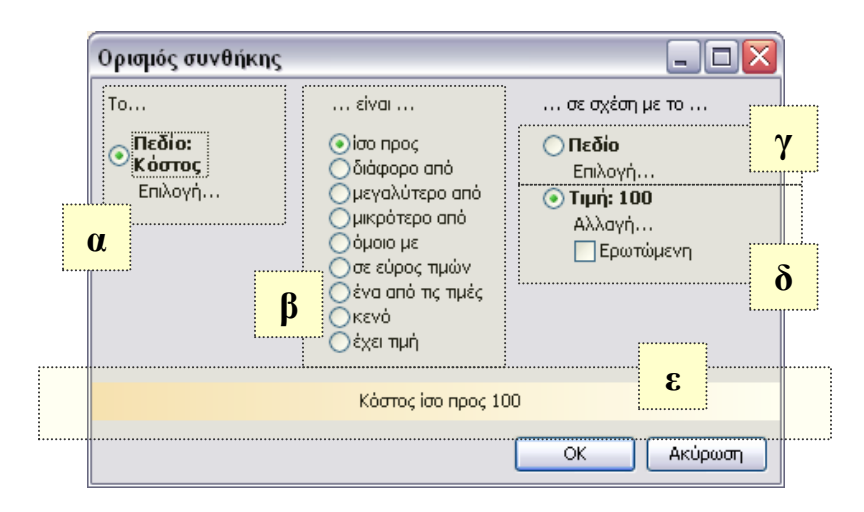

<span id="page-32-0"></span>**Εικόνα 24: Απλή συνθήκη σύγκρισης** 

Στην οθόνη που εμφανίζεται δηλώνονται τα εξής:

- o το πεδίο σύγκρισης. Πατώντας Επιλογή, γίνονται διαθέσιμα προς επιλογή όλα τα πεδία των επιλεγμένων πινάκων (βλ. Εικόνα α).
- o ο τελεστής σύγκρισης (βλ. Εικόνα β)
- o το δεύτερο πεδίο σύγκρισης (και στην περίπτωση αυτή, διαθέσιμα είναι όλα τα πεδία των επιλεγμένων πινάκων) (βλ. Εικόνα γ) ή
- ο σταθερή Τιμή με την οποία θα συγκριθεί το πεδίο η οποία μπορεί είτε να είναι Ερωτώμενη, οπότε πληκτρολογείται κάθε φορά κατά την εκτέλεση της εκτύπωσης, είτε να είναι συγκεκριμένη (οπότε για τη δήλωσή της πρέπει να αποτσεκαριστεί η επιλογή: Ερωτώμενη) (βλ. Εικόνα δ).
- o Στο κάτω μέρος της οθόνης, φαίνεται η συνθήκη, όπως διαμορφώνεται από τις επιλογές του χρήστη (βλ. Εικόνα ε).

**Ελεύθερη συνθήκη:** εμφανίζει την οθόνη δήλωσης έκφρασης που έχει περιγραφεί και παραπάνω (βλ. ορισμός Εμφάνιση λιστών custom πινάκων και φορμών διαχείρισης των εγγραφών

# τους με το σχεδιαστή φορμών

). Στην οθόνη αυτή, απλώς πληκτρολογείται η συνθήκη, ενώ υπενθυμίζεται ότι η λίστα των διαθέσιμων πεδίων παρέχεται με το πλήκτρο [. Οι συνθήκες που διαμορφώνονται με αυτούς τους τρόπους, συνδέονται μεταξύ τους με ένα σύνολο λογικών τελεστών. Οι διαθέσιμοι Λογικοί τελεστές είναι οι : AND, OR, !. Κάθε τελεστής που επιλέγεται εφαρμόζεται σε όλες τις συνθήκες που εισάγονται σε ένα επίπεδο κάτω από αυτόν.

Στο κάτω μέρος της οθόνης (βλ. Εικόνα ε) εμφανίζεται το σύνολο των κριτηρίων, έτσι όπως

διαμορφώνονται από εσάς.

Τέλος, από το πλήκτρο **τα** της γραμμής εργαλείων του 1<sup>ου</sup> βήματος δίνεται η δυνατότητα προβολής του ερωτήματος SQL που προέκυψε.

# **2.5.2 Βήκα 2ν – Δκθάληζε ηειώλ Δθηύπσζεο**

Στο βήμα αυτό, ορίζονται στοιχεία που αφορούν την εμφάνιση κάθε στήλης (Πλάτος στήλης, Στοίχιση, Γραμματοσειρά, Χρώμα γραμμάτων και φόντου κ.λ.π.). Επιλέγοντας μια στήλη από το αριστερό μέρος της οθόνης, ένα σύνολο ιδιοτήτων που αφορούν τόσο την επικεφαλίδα της στήλης, όσο και τα περιεχόμενά της, εμφανίζεται στο δεξί μέρος της οθόνης. Επιλέγοντας μια Ιδιότητα, μια σύντομη περιγραφή του τι αφορά, εμφανίζεται στο κάτω μέρος της οθόνης. Οι τιμές που μπορεί να πάρει μια Ιδιότητα, είτε πληκτρολογούνται είτε επιλέγονται από μια λίστα διαθέσιμων τιμών.

Τέλος, με τα πλήκτρα  $\mathbb{F}^4$  και  $\mathbb{F}_d$  της γραμμής εργαλείων αλλάζετε τη σειρά εμφάνισης των στηλών στην τελική αναφορά.

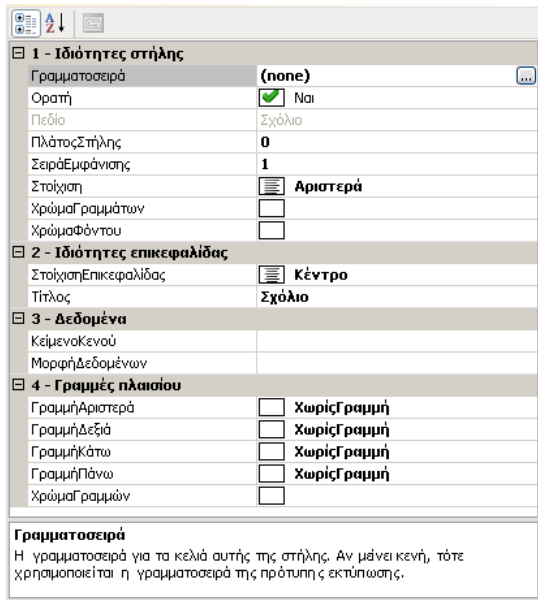

**Δηθόλα 25: Ιδηόηεηεο επηιεγκέλεο ζηήιεο**

# **2.5.3 Βήκα 3ν – Οκαδνπνηήζεηο θαη ύλνια**

Στο σημείο αυτό, ορίζονται στοιχεία που αφορούν τα πεδία ομαδοποίησης καθώς και τα σύνολα που θα εφαρμοστούν επί αυτών. Επιλέγοντας μια στήλη από το αριστερό μέρος της οθόνης, ένα σύνολο ιδιοτήτων που αφορούν ομαδοποιήσεις και σύνολα εμφανίζονται στο δεξί μέρος της οθόνης. Οι ιδιότητες ομαδοποίησης ορίζονται για τις ομαδοποιητικές στήλες, ενώ οι ιδιότητες συνόλων ορίζονται για τις αριθμητικές στήλες (επί των οποίων εφαρμόζεται η ομαδοποίηση). Επιλέγοντας μια Ιδιότητα, μια σύντομη περιγραφή του τι αφορά, εμφανίζεται στο κάτω μέρος της οθόνης, προκειμένου να γίνει κατανοητή η σημασία της και να διευκολύνει στη σωστή διαμόρφωση των ρυθμίσεων.

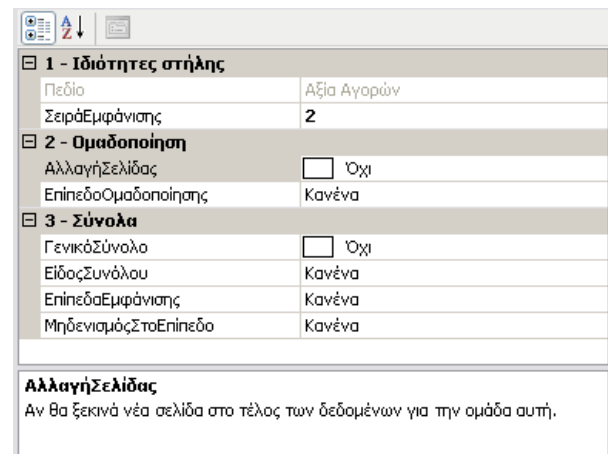

<span id="page-34-1"></span>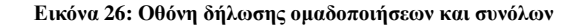

Επιλέγοντας τη στήλη Ομάδα (ομαδοποιητικό πεδίο), είναι δυνατή η συμπλήρωση στο δεξί μέρος των ιδιοτήτων της Ομαδοποίησης (βλ. Εικόνα), οι οποίες είναι:

- o Αλλαγή σελίδας με τιμές (Ναι, Όχι): με τον τρόπο αυτό επιλέγετε, αν τα δεδομένα κάθε Ομάδας, θέλετε να ξεκινάνε σε νέα σελίδα.
- o Επίπεδο ομαδοποίησης, στο οποίο δηλώνεται η σειρά ομαδοποίησης. Έτσι, αν στο παράδειγμά σας θέλετε ομαδοποίηση έστω των στοιχείων Ποσότητας και Καθ. Αξίας, πρώτα ανά Ομάδα και μετά ανά Κωδικό είδους, αρκεί να ορίσετε Επίπεδο Ομαδοποίησης 1 για τη στήλη Ομάδα και Επίπεδο Ομαδοποίησης 2 για τη στήλη Κωδ. Είδους.

Επιλέγοντας τη στήλη Ποσότητα (αριθμητικό πεδίο), συμπληρώνονται οι ιδιότητες Συνόλων (βλ. Εικόνα ). Σύνολα, που αφορούν το αν θα εμφανίζεται ή όχι Γενικό Σύνολο για τη στήλη, το Είδος Συνόλου (Άθροισμα, Προοδευτικό άθροισμα, Μέσος Όρος κ.λ.π.), το Επίπεδο Εμφάνισης του συνόλου (αν π.χ. θα εμφανίζονται σύνολα μόνο σε επίπεδο Ομάδας, ή μόνο σε Επίπεδο Κωδ. Είδους ή και στα δύο στο παράδειγμά σας), και το επίπεδο ομαδοποίησης στο οποίο θέλετε να μηδενίζονται τα Σύνολα (αν υπάρχει τέτοιο επίπεδο).

Τέλος, και στο βήμα αυτό, με τα πλήκτρα **Εξ** και Εξ της γραμμής εργαλείων μπορείτε να αλλάξετε τη σειρά εμφάνισης των στηλών στην τελική αναφορά.

# <span id="page-34-0"></span>**2.5.4 Βήκα 4ν – Γηακόξθσζε ειίδαο**

Στο βήμα αυτό, δηλώνετε την δομή κάθε σελίδας, ανά τμήμα σελίδας. Παρακάτω (βλ. Εικόνα ),

φαίνονται με γραφικό τρόπο τα τμήματα των σελίδων που διατίθενται για μορφοποίηση:

- o Επικεφαλίδα εκτύπωσης και Υποσέλιδο εκτύπωσης
- ο Επικεφαλίδα και Υποσέλιδο πρώτης σελίδας
- o Επικεφαλίδα και Υποσέλιδο ενδιάμεσων σελίδων
- o Επικεφαλίδα και Υποσέλιδο τελευταίας σελίδας.

Επιλέγοντας ένα τμήμα σελίδας για μορφοποίηση, στο κάτω μέρος της οθόνης εμφανίζονται 3 τμήματα διαμόρφωσης (Αριστερά, Κέντρο, Δεξιά).

Η συμπλήρωση κάθε τμήματος είναι προαιρετική και γίνεται είτε πληκτρολογώντας ένα σταθερό λεκτικό, είτε διαμορφώνοντάς το από ένα σύνολο στοιχείων που γίνονται διαθέσιμα πατώντας και εδώ όπως και στην περίπτωση μιας στήλης έκφρασης ή μιας συνθήκης εμφάνισης -, το πλήκτρο [.

Τα διαθέσιμα στοιχεία, είναι τόσο πεδία των πινάκων της εφαρμογής, όσο και στοιχεία που αφορούν την εκτύπωση (Πλήθος σελίδων, Ημ/νία εκτύπωσης, Ώρα εκτύπωσης κ.λ.π.), αλλά και την εγκατάσταση (Κωδικός χρήστη, Όνομα χρήστη κ.λ.π.). Με επιλογή ενός στοιχείου και αριστερό πλήκτρο ποντικιού επί αυτού, το στοιχείο τοποθετείται πάνω στο αντίστοιχο τμήμα.

Τέλος, οι επιπλέον επιλογές που παρέχονται είναι: Ο ορισμός της κατεύθυνσης σελίδας (Οριζόντια, Κατακόρυφη) και η εμφάνιση των κριτηρίων της εκτύπωσης και της ημερομηνίας εκτύπωσης, ανά τμήμα σελίδας.

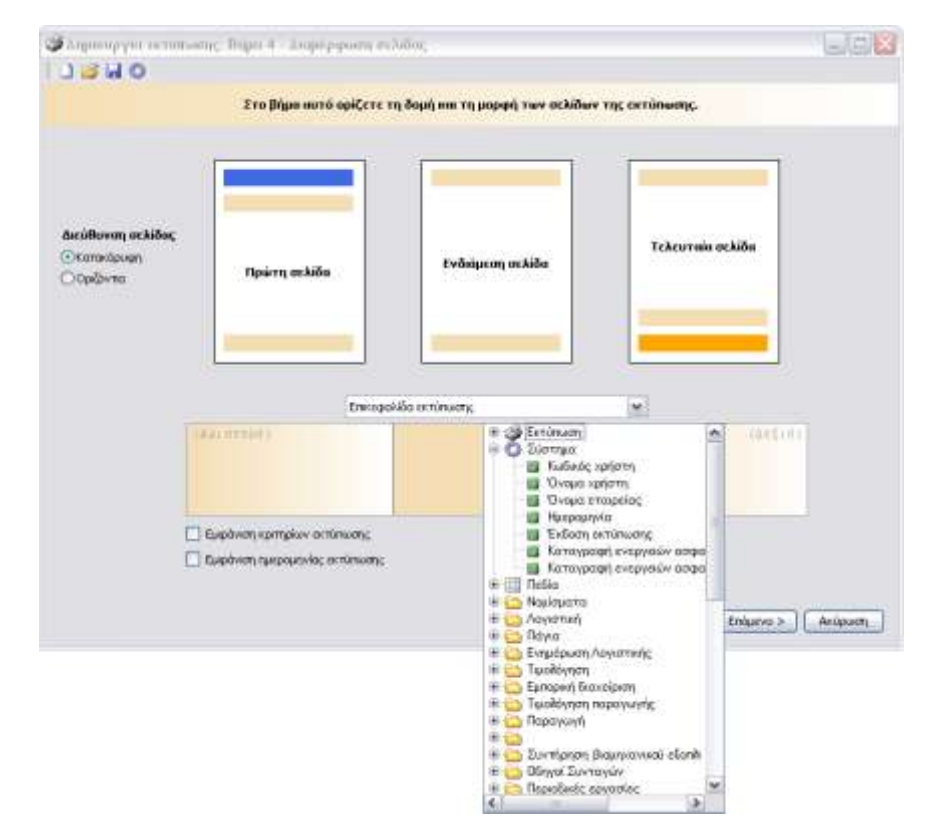

<span id="page-35-0"></span>**Εικόνα 27: Διαμόρφωση Σελίδας** 

# **2.5.5 Βήκα 5ν – ηνηρεία Απνζήθεπζεο**

Δηλώνετε τα απαραίτητα στοιχεία για την αποθήκευση της εκτύπωσης που δημιουργήσατε στα προηγούμενα βήματα.

Το σύνολο των αρχείων που προσδιορίζουν την εκτύπωση, είναι:

- Το αρχείο αποθήκευσης του σχεδίου αρχείου πληροφόρησης (αρχείο με κατάληξη drf)
- Το αρχείο αποθήκευσης του ερωτήματος (αρχείο με κατάληξη mss ή ora ανάλογα)
- Το αρχείο της εκτύπωσης (αρχείο με κατάληξη rpt)

Στην οθόνη του βήματος 5 δηλώνεται ένας Τίτλος για την εκτύπωση, και στη συνέχεια το όνομα για το rpt αρχείο της εκτύπωσης, καθώς και η περιοχή αποθήκευσής του.

Με το ίδιο όνομα αποθηκεύεται αυτόματα το mss / ora αρχείο στην περιοχή SQL της εφαρμογής. Το σχέδιο αποθηκεύεται στην περιοχή DataReports κάτω από το βασικό directory της εφαρμογής, ενώ το όνομα και η κατάληξη drf διαμορφώνονται αυτόματα κατά την αποθήκευση.

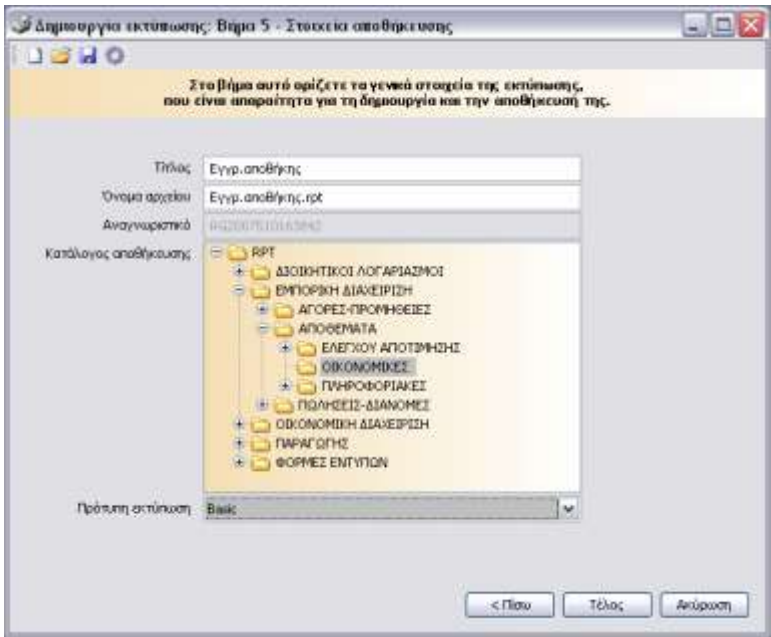

Εικόνα 28: Ορισμός στοιχείων αποθήκευσης

Τέλος, υπογραμμίζεται ότι ένα σύνολο από έτοιμα templates (πρότυπες εκτυπώσεις), διατίθενται προς επιλογή κατά την αποθήκευση της εκτύπωσης, προκειμένου η εκτύπωση που θα δημιουργηθεί να βασίζεται σε ένα συγκεκριμένο πρότυπο.

# <span id="page-37-1"></span>**2.6** Δημιουργία Ερωτήματος SQL

Προκειμένου να κατασκευάσετε ένα SQL ερώτημα, πρέπει να επιλεγεί ο κατάλληλος τύπος αρχείου, για να μεταφερθείτε στο αντίστοιχο περιβάλλον εργασίας (βλ. Εικόνα 20).

Η δημιουργία ενός ερωτήματος SQL ολοκληρώνεται σε 2 διακριτά βήματα. Στο πρώτο διαμορφώνεται το σχέδιο και το φίλτρο, ενώ στο δεύτερο γίνεται η αποθήκευση του ερωτήματος. Πιο αναλυτικά:

# <span id="page-37-0"></span>**2.6.1 Βήκα 1ν - ρεδηαζκόο Δξσηήκαηνο**

Το βήμα αυτό και η διαδικασία που ακολουθείται για τη διαμόρφωση των στηλών αλλά και τον ορισμό των κριτηρίων του ερωτήματος, ταυτίζεται με το Βήμα 1 της διαδικασίας δημιουργίας εκτύπωσης.

# <span id="page-37-2"></span>**2.6.2 Βήκα 2 ν – ηνηρεία Απνζήθεπζεο**

Στο στάδιο αυτό, ορίζονται τα απαραίτητα στοιχεία για την αποθήκευση του ερωτήματος, δηλαδή ένα όνομα αρχείου, καθώς και η περιοχή αποθήκευσής του. Πιο συγκεκριμένα, το ερώτημα αποθηκεύεται σε ένα αρχείο με κατάληξη clq, ενώ το σχέδιο αποθηκεύεται σε ένα αρχείο με κατάληξη drf.

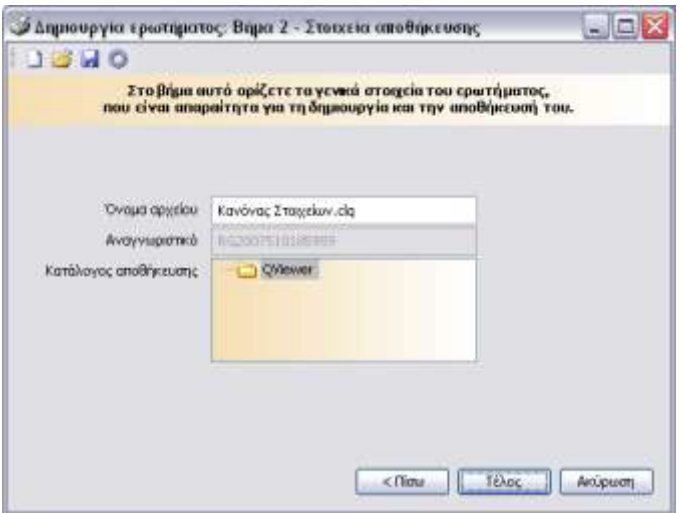

**Δηθόλα 29: Απνζήθεπζε Δξσηήκαηνο SQL**

# <span id="page-37-3"></span>**2.7** Δημιουργία Εκτύπωσης Ετικετών

### <span id="page-38-0"></span>**2.7.1** Επιλογή Πεδίων και Δεδομένων

Αναφέρθηκε ότι, ο Report Generator Wizard διαφοροποιείται σημαντικά για Εκτυπώσεις Ετικετών. Παρακάτω περιγράφονται αναλυτικά τα βήματα.

#### 2.7.1.1 Βήμα 1<sup>ο</sup> - Βασικά Στοιχεία Αρχείου Πληροφόρησης

Στο πρώτο βήμα του Report Generator Wizard, δίνετε τρία βασικά στοιχεία που αφορούν στο σχέδιο πληροφόρησης:

- o **ΑΡΥΕΙΟ**. Γειψλεηε ην φλνκα αξρείνπ ζην νπνίν ζέιεηελα απνζεθεπηεί ην ζρέδην. Η αποθήκευση του αρχείου αυτού θα γίνει στον υποκατάλογο της εφαρμογής DataReports. Η συμπλήρωση της προέκτασης του ονόματος (.drf) δεν είναι αναγκαία.
- ο **Τιτλοε**. Δηλώνετε τον τίτλο με τον οποίο θέλετε να εμφανίζεται το σχέδιο στη λίστα σχεδίων του Report Generator. Ο τίτλος αυτός θα χρησιμοποιηθεί και κατά τη δημιουργία του αρχείου πληροφόρησης (π.χ. θα αποτελέσει τον τίτλο της εκτύπωσης).
- ο **ΠΙΝΑΚΑΣ**. Δηλώνετε τον «κύριο» πίνακα του οποίου τα δεδομένα θέλετε να παρουσιάσετε, γεγονός που δεν σημαίνει ότι περιορίζεστε στα περιεχόμενα του συγκεκριμένου πίνακα. Στη διάθεσή σας έχετε και τους συσχετιζόμενους με αυτόν πίνακες. Η επιλογή του πίνακα γίνεται από τη λίστα στα δεξιά, όπου εμφανίζονται όλοι οι διαθέσιμοι από την εφαρμογή πίνακες. Προς διευκόλυνση στην ανεύρεση του πίνακα που επιθυμείτε, οι πίνακες είναι οργανωμένοι ιεραρχικά, ανάλογα με το υποσύστημα στο οποίο ανήκουν. Το σύμβολο δηλώνει βασικό πίνακα, το σύμβολο ει δηλώνει κωδικολόγιο, και το τε ιεραρχικό κωδικολόγιο. Η πληροφορία του ποιος πίνακας έχει επιλεγεί, εμφανίζεται στο αντίστοιχο πεδίο της οθόνης.

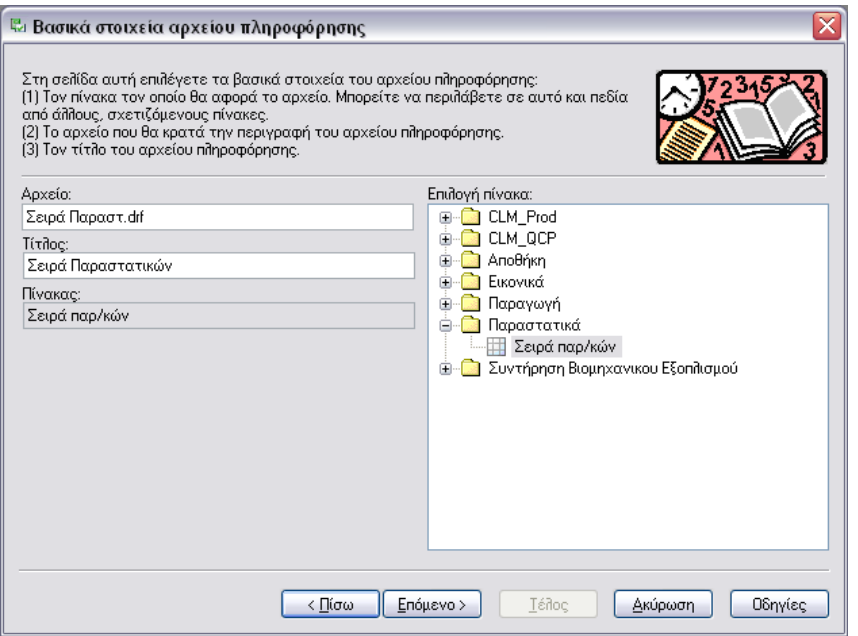

Εικόνα 30: Βήμα 1: Βασικά στοιχεία αρχείου πληροφόρησης

#### **2.7.1.2 Βήκα 2<sup>ν</sup> – Δπηπξόζζεηνη Πίλαθεο**

Στο επόμενο βήμα του Report Generator Wizard προσδιορίζετε, πέραν του κύριου πίνακα, και κάποιους επιπρόσθετους «βοηθητικούς» πίνακες που θέλετε να έχετε στη διάθεση σας και οι οποίοι δεν σχετίζονται με τον επιλεχθέντα ως «κύριο» πίνακα. Υπενθυμίζεται ότι, οι πίνακες που συσχετίζονται με τον κύριο πίνακα είναι αυτόματα διαθέσιμοι σε 'σας, χωρίς να χρειάζεται κάποια ιδιαίτερη δήλωση. Προκειμένου να προσθέσετε έναν βοηθητικό πίνακα, επιλέγετε στα αριστερά τον πίνακα που επιθυμείτε

και το πλήκτρο  $\left[\begin{matrix} 1 & 0 \\ 0 & 0 \end{matrix}\right]$  (ή απλά ενεργοποιείτε το κουτάκι επιλογής του πίνακα).

Χρειάζεται να ορίσετε τη συνθήκη συσχέτισης του βοηθητικού και του κύριου πίνακα. Η περιγραφή της συνθήκης συσχέτισης γίνεται στην αντίστοιχη περιοχή της δεξιάς πλευράς της οθόνης. Στη σύνθεση της περιγραφής της συνθήκης είναι δυνατή η χρησιμοποίηση πεδίων τόσο του κύριου όσο και του επιλεχθέντος βοηθητικού πίνακα. Κατά την εισαγωγή της συνθήκης, με το πάτημα του πλήκτρου «[», έχετε στη διάθεσή σας τη λίστα με τα πεδία των δυο πινάκων (βλ. Εικόνα 31). Προκειμένου να εισάγετε στη συνθήκη ένα από τα πεδία των διαθέσιμων πινάκωνεπιλέγετε το πλήκτρο «Enter» ή το πλήκτρο «]».

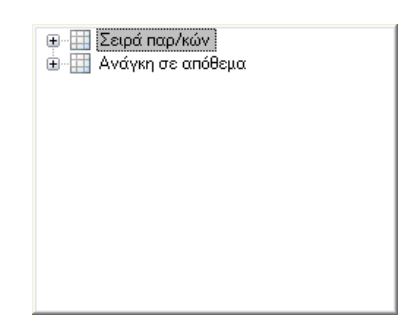

**Δηθόλα 31 –Βήκα 2: Δηζαγσγή ζπλζήθεο ζπζρέηηζεο - Λίζηα κε ηα πεδία ησλ δπν πηλάθσλ**

#### <span id="page-40-0"></span>**2.7.1.3 Βήμα 3<sup>ο</sup> – Στήλες Πίνακα**

Το επόμενο βήμα του Report Generator Wizard σας μεταφέρει στην οθόνη ορισμού των στηλών που θέλετε να περιλαμβάνονται στο συγκεκριμένο αρχείο πληροφόρησης (βλ. Εικόνα).

Στην αριστερή πλευρά της οθόνης εμφανίζεται τόσο ο κύριος και οι σχετιζόμενοι με αυτόν πίνακες, όσο και ο βοηθητικός πίνακας. Κάτω από κάθε πίνακα εμφανίζονται τα διαθέσιμα προς επιλογή πεδία του πίνακα.

Επίσης, μέσα σε κάθε κλάδο του δέντρου που αντιστοιχεί σε ένα συσχετιζόμενο πίνακα, εμφανίζονται και οι συσχετιζόμενοι αυτού, έτσι ώστε να μπορείτενα χρησιμοποιήσετε πεδία με οποιοδήποτε «βάθος» συσχέτισης με τον κύριο πίνακα. Στη δεξιά τώρα πλευρά της οθόνης εμφανίζονται τα πεδία που έχουν επιλεγεί και αποτελούν τις στήλες του συγκεκριμένου αρχείου πληροφόρησης.

Προκειμένου να προσθέσετε μια νέα στήλη, επιλέγετε στα αριστερά το πεδίο που θέλετε και με το πλήκτρο (ή με αριστερό πλήκτρο ποντικιού) το πεδίο μεταφέρεται στην τελευταία θέση της λίστας δεξιά. Για να αλλάξετε τη θέση του στη λίστα, χρησιμοποιείτε α πλήκτρα  $\leftrightarrow$  και  $\rightarrow$ , για μετακίνηση της επιλεγμένης στήλης κατά μια θέση πάνω ή κάτω αντίστοιχα, και τα πλήκτρα **ζή** και **ου**, για μετακίνηση της επιλεγμένης στήλης στην αρχή ή το τέλος της λίστας αντίστοιχα.

Αν θέλετε το αρχείο πληροφόρησης να περιλαμβάνει όλα τα πεδία ενός πίνακα, αρκεί να επιλεγεί ο πίνακας και να πατήσετε το πλήκτρο (ή με αριστερό πλήκτρο ποντικιού). Τέλος, προκειμένου να διαγράψετε μια υπάρχουσα στήλη, επιλέγετε στα δεξιά τη στήλη που θέλετε και πατάτε το πλήκτρο ...

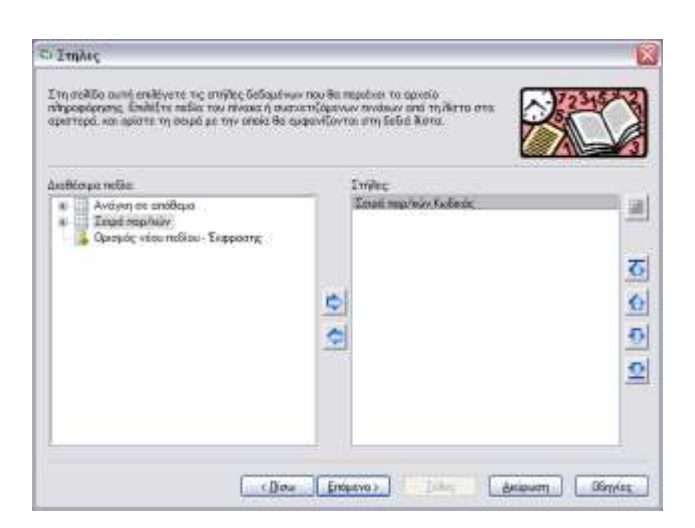

**Δηθόλα 32: Βήκα 3 - ηήιεο πίλαθα**

<span id="page-41-0"></span>Το εικονίδιο ΠΑ συμβολίζει τον κύριο και τον ή τους βοηθητικούς πίνακες της επιλογής σας. Τα άλλα εικονίδια συμβολίζουν συσχετιζόμενους με τον κύριο πίνακα και διαφοροποιούνται ανάλογα με τον τύπο της συσχέτισης. Το εικονίδιο **ζηλ** συμβολίζει σχέση που υλοποιείται με left join, ενώ το εικονίδιο **ππε** συμβολίζει σχέση που υλοποιείται με inner join.

Ανοίγοντας τον κόμβο που αντιστοιχεί σε κάποιο πίνακα, εμφανίζεται, με αλφαβητική ταξινόμηση, η λίστα των πεδίων του πίνακα (βλ. Εικόνα 33). Το πεδίο που εμφανίζεται με το εικονίδιο αποτελεί το «πεδίο-κλειδί» του συγκεκριμένου πίνακα. Στην περίπτωση που δημιουργείτε αρχείο τύπου Εκτύπωσης και θέλετε να δημιουργηθεί αυτόματα drill action για τον πίνακα, πρέπει οπωσδήποτε στις στήλες να συμπεριλάβετε και το πεδίο αυτό. Τα πεδία τώρα που εμφανίζονται με το εικονίδιο είναι εκείνα που έχουν ήδη επιλεγεί ως στήλες, και δεν μπορείτε να τα επιλέξετε για δεύτερη φορά.

<span id="page-41-1"></span>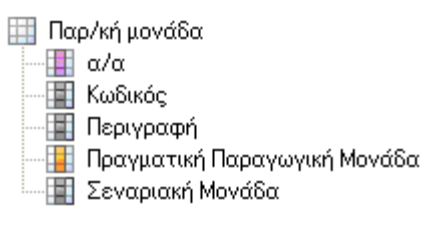

**Εικόνα 33-: Λίστα πεδίων πίνακα** 

#### *Οξηζκόο πεδίνπ-έθθξαζεο*

Τελευταίος στη λίστα των διαθέσιμων πεδίων είναι ο κόμβος «Ορισμός νέου πεδίου – Έκφρασης» με τον οποίο προσθέτετε στο σχέδιο ένα ή περισσότερα πεδία που περιγράφονται με αριθμητικές ή άλλου τύπου εκφράσεις. Επιλέγοντας τον κόμβο αυτό και μεταφέροντας τον (για τη μεταφορά ισχύουν όσα περιγράφονται παραπάνω για την μεταφορά πεδίου πίνακα) στη λίστα δεξιά, εμφανίζεται η οθόνη ορισμού πεδίου έκφρασης.

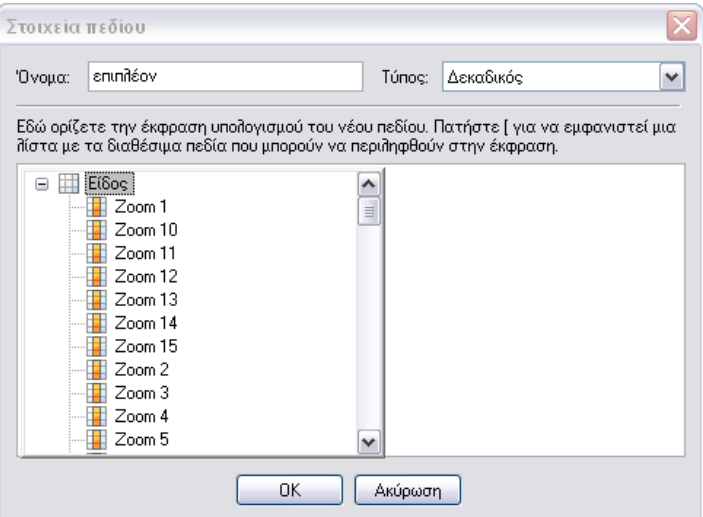

**Εικόνα 34: Ορισμός πεδίου - έκφρασης** 

<span id="page-42-0"></span>Στην οθόνη αυτή (βλ. Εικόνα) ορίζετε το όνομα του νέου πεδίου, από τη λίστα διαθέσιμων τύπων επιλέγετε τον τύπο του, και εισάγετε την έκφραση που το υπολογίζει. Για να μπορέσετε μέσα στην έκφραση να εισάγετε πεδίο πίνακα, πατάτε το πλήκτρο «[» και ανοίγει η βοηθητική οθόνη ορισμού στήλης. Στην οθόνη αυτή εμφανίζεται ο κύριος πίνακας του σχεδίου, και από τους συσχετιζόμενους πίνακες, εκείνοι οι οποίοι έχουν ήδη χρησιμοποιηθεί στο συγκεκριμένο σχέδιο. Αν για παράδειγμα, η λίστα των στηλών είναι η (α), τότε η βοηθητική οθόνη θα περιέχει τους πίνακες (β). Προκειμένου να εισάγετε στην έκφραση ένα από τα πεδία των διαθέσιμων πινάκων πατάτε το πλήκτρο «Enter» ή το πλήκτρο «]». Με το πλήκτρο Escape ή με αριστερό πλήκτρο ποντικιού εκτός της βοηθητικής οθόνης, η

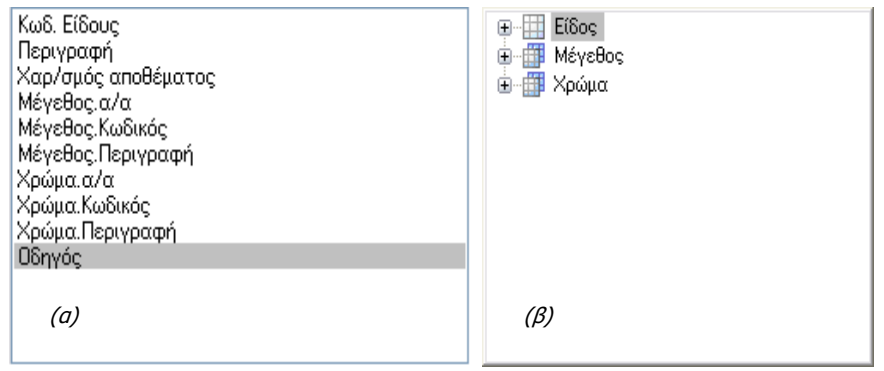

τελευταία κλείνει. Για να τροποποιήσετε να πεδίο-έκφραση, το επιλέγετε από τη λίστα των στηλών και πατάτε το πλήκτρο ΣΤ. Από τα στοιχεία του πεδίου-έκφραση δεν επιτρέπεται η αλλαγή του ονόματος και του τύπου του.

Στην περίπτωση που σε μια έκφραση έχετε χρησιμοποιήσει πεδία ενός συσχετιζόμενου πίνακα, απαγορεύεται να διαγράψετε όλες τις στήλες του σχεδίου που αφορούν σε πεδία του πίνακα αυτού. Θα πρέπει υποχρεωτικά να υπάρχει τουλάχιστον μια τέτοια στήλη.

#### **2.7.1.4 Βήκα 4<sup>ν</sup> – Σαμηλόκεζε θαη Οκαδνπνίεζε**

Το επόμενο βήμα του Report Generator Wizard σας μεταφέρει στην οθόνη ορισμού των πεδίων βάσει των οποίων θα γίνει η ταξινόμηση των δεδομένων του αρχείου πληροφόρησης. Για κάθε πεδίο ταξινόμησης μπορείτε να ορίσετε ότι επιθυμείτε αύξουσα ή φθίνουσα σειρά.

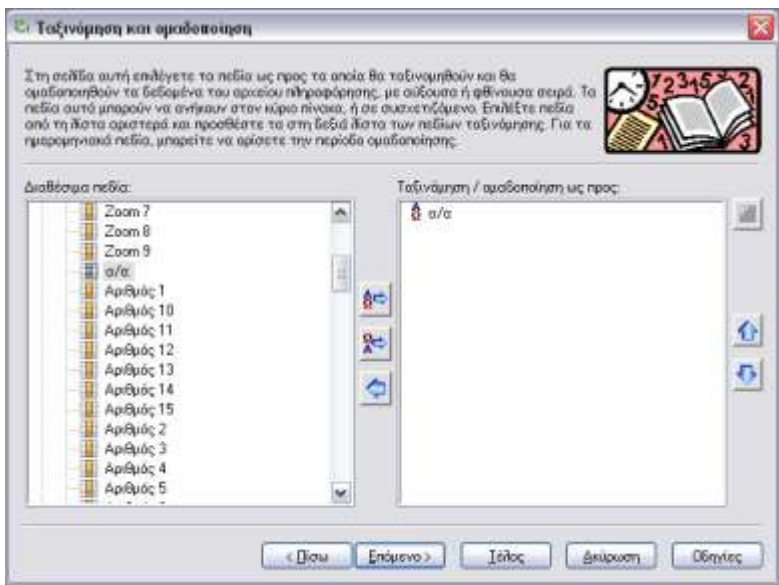

**Δηθόλα 36: Βήκα 4** – **Σαμηλόκεζε θαη Οκαδνπνίεζε**

Στην αριστερή πλευρά της οθόνης εμφανίζεται λίστα με τα διαθέσιμα για την ταξινόμηση πεδία, ενώ στη δεξιά πλευρά εμφανίζονται τα πεδία που έχουν ήδη επιλεγεί για την ταξινόμηση. Τα πεδία που εμφανίζονται με το σύμβολο <del>β</del> ορίζουν αύξουσα ταξινόμηση, ενώ τα πεδία με το σύμβολο <mark>χ</mark> ορίζουν φθίνουσα ταξινόμηση. Προκειμένου να ορίσετε αὐξουσα ταξινόμηση ως προς ένα πεδίο, επιλέγετε στα αριστερά το πεδίο που θέλετε και με το πλήκτρο  $\frac{\hat{\mathbf{g}}\leftrightarrow}{}$ το μεταφέρετε στη λίστα δεξιά. Αντίστοιχα, για τον ορισμό της φθίνουσας ταξινόμησης, η μεταφορά γίνεται με το πλήκτρο <mark>Αφ</mark>. Ένα πεδίο μπορεί να χρησιμοποιηθεί ως πεδίο ταξινόμησης μόνο μια φορά. Για τα πλήκτρα μετακίνησης και διαγραφής των πεδίων ταξινόμησης ισχύουν όσα περιγράφηκαν παραπάνω στην ενότητα «Πεδία πίνακα». Για τα

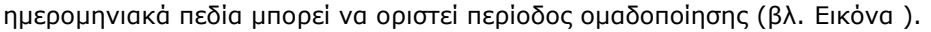

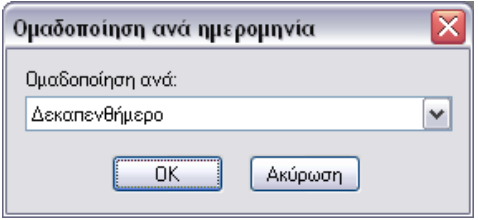

Εικόνα 37: Ομαδοποίηση ανά ημερομηνία

#### <span id="page-44-0"></span>**2.7.1.5 Βήκα 5<sup>ν</sup> – Οξηζκόο Φίιηξνπ επί ησλ εγγξαθώλ**

Μετά τον ορισμό των στηλών και της ταξινόμησης του αρχείου πληροφόρησης, ακολουθεί ο προσδιορισμός του τρόπου επιλογής των δεδομένων που θέλετε να εμφανίσετε, ορισμού δηλαδή ενός φίλτρου επί των εγγραφών του πίνακα, το οποίο μπορεί να οριστεί επί ενός ή περισσότερων πεδίων των πινάκων (είτε του κύριου είτε των συσχετιζόμενων) που συμπεριλαμβάνονται στο συγκεκριμένο αρχείο πληροφόρησης. Ένα πεδίο μπορεί να χρησιμοποιηθεί πολλές φορές σε ένα φίλτρο, ορίζοντας κάθε φορά μια διαφορετική συνθήκη. Στην αριστερή πλευρά της οθόνης εμφανίζεται λίστα με τα διαθέσιμα πεδία, ενώ στη δεξιά πλευρά εμφανίζονται τα πεδία που έχουν ήδη επιλεγεί. Αφού μεταφέρετε ένα από τα διαθέσιμα πεδία στη λίστα δεξιά, ορίζετε τις παραμέτρους της συνθήκης που του

αντιστοιχεί επιλέγοντάς το και πατώντας το πλήκτρο **Η.** Στο διάλογο που εμφανίζεται ορίζετε:

- o **ΣΡΟΠΟ ΤΝΔΕΗ**. Οξίδεηε ηνλ ηξφπν ζχλδεζεο ηεο ζπγθεθξηκέλεο ζπλζήθεο κε ηηο προηγούμενές της. Οι διαθέσιμοι τρόποι σύνδεσης είναι το «*και»* και το «*ή»*. Ο τρόπος αποτίμησης ολόκληρης της συνθήκης ακολουθεί τις κλασικές προτεραιότητες των λογικών τελεστών.
- o **ΣΕΛΕΣΗ**. Οξίδεηε ηνλ ηειεζηή πνπ ζέιεηε λα ηζρχζεη ζηε ζπγθεθξηκέλε ζπλζήθε. Οη διαθέσιμοι τελεστές είναι η *ισότητα, η ανισότητα, το μεγαλύτερο από* κ.λπ.
- o **ΕΡΩΣΩΜΕΝΟ**. Οξίδεηε, αλ θαηά ηελ εθηέιεζε ηνπ αξρείνπ πιεξνθφξεζεο ζα ζαο δεηείηαη λα προσδιορίσετε κάποια τιμή βάσει της οποίας θα λειτουργήσει το φίλτρο. Για ορισμένους τελεστές, όπως ο «*Κενό»* και ο «Μη Κενό» η λειτουργία του φίλτρου δεν επηρεάζεται από τη δήλωση που θα γίνει στο πεδίο «Ερωτώμενο».
- o **ΤΙΜΗ**. Αν το πεδίο δεν οριστεί ως ερωτώμενο, θα πρέπει υποχρεωτικά να προσδιορίσετε μια τιμή για τη συγκεκριμένη συνθήκη. Αλλά και στην περίπτωση που ένα πεδίο του φίλτρου έχει οριστεί ως ερωτώμενο, επαναορίζεται κάποια τιμή, η οποία θα λειτουργήσει ως προτεινόμενη κατά την ερώτηση. Προκειμένου να δηλώσετε μια προτεινόμενη για την ερώτηση τιμή θα πρέπει να απενεργοποιήσετε την επιλογή «Ερωτώμενο», να δηλώσετε την τιμή που θέλετε και στη συνέχεια να επανενεργοποιήσετε την επιλογή «Ερωτώμενο». Ο τρόπος τώρα με τον οποίο πρέπει να γίνει η δήλωση της «Τιμής» εξαρτάται από τον τύπο του τελεστή που έχετε επιλέξει. Συγκεκριμένα:
- i. Αν επιλέξετε τον τελεστή *Από-Έως*, η τιμή *Από* θα πρέπει να διαχωρίζεται από την ηηκή *Έωρ* κε δχν κπάξεο ( «||» ).
- ii. Αν επιλέξετε τον τελεστή *Μάσκα* ή τον Όχι Μάσκα, μέσα στην τιμή που θα δηλώσετε βάζετε και τον χαρακτήρα «%», ο οποίος θα λειτουργήσει ως wildcard.
- iii. Αν επιλέξετετον τελεστή *Ένα από*, θα πρέπει οι τιμές που θα δηλώσετε να χωρίζονται μεταξύ τους με ένα κόμμα (π.χ. 1,2,3,5,7).

Τέλος, στην περίπτωση που θέλετε να ορίσετε στο φίλτρο μια ιδιαιτέρως πολύπλοκη συνθήκη, η οποία δεν εκφράζεται με συζεύξεις και διαζεύξεις απλών συνθηκών, την εισάγετε σε μορφή κειμένου στο πεδίο **ΣΥΝΘΗΚΗ WHERE**, η οποία θα συνδυαστεί με σύζευξη («και») στο τέλος των άλλων συνθηκών που δημιουργούνται από τα πεδία του φίλτρου. Κατά την εισαγωγή της συνθήκης, με το πάτημα του πλήκτρου «[», έχετε στη διάθεσή σας τη λίστα με τα πεδία του κύριου πίνακα, από τα οποία να επιλέγετε και εισάγετε κάποιο. Για τον τρόπο εισαγωγής ενός πεδίου στη Συνθήκη WHERE, ισχύουν όσα περιγράφηκαν παραπάνω στην ενότητα «Πεδία-έκφραση».

Ολοκληρώνοντας και το 5° βήμα, εμφανίζεται ερώτηση για το αν επιθυμείτε να φορτώσετε τα δεδομένα που ανταποκρίνονται στις επιλογές σας (βλ. Εικόνα 38). Εφόσον απαντήσετε θετικά, θα πρέπει να καθορίσετε τιμές σε πιθανά ερωτώμενα φίλτρα. Με αυτό τον τρόπο πραγματοποιείται άμεση προεπισκόπηση της εκτύπωσης ετικετών με πραγματικά δεδομένα από το στάδιο της διαμόρφωσης, ολοκληρώνοντας έτσι τη διαμόρφωση της εκτύπωσης ταχύτερα και ασφαλέστερα.

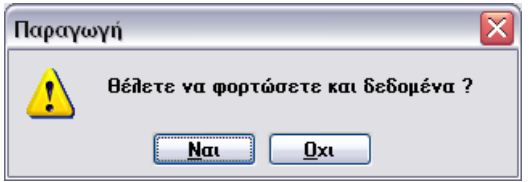

Εικόνα38: Ερώτηση χρήσης δεδομένων κατά τη διαδικασία διαμόρφωσης εκτύπωσης ετικετών

ια της Στην περίπτωση που συμμετέχουν στο σχέδιο πεδία με κοινή περιγραφή [<Μετάφραση Ονόματος Πίνακα>.<Μετάφραση Ονόματος Πεδίου>], ενημερώνεστε με σχετικό μήνυμα και, τελικά, στη διαμόρφωση της εκτύπωσης ετικετών συμμετέχει ένα εκ των δύο. Στην περίπτωση που οριστεί από εσάς πεδίο-έκφραση με περιγραφή που υπάρχει ήδη στο σχέδιο, και τα δύο πεδία θα συμμετάσχουν κανονικά στη διαμόρφωση της εκτύπωσης ετικετών.

# <span id="page-45-0"></span>2.7.2 Περιβάλλον Σχεδίασης

Στη συνέχεια, γίνεται εκκίνηση του Ετικετογράφου, εργαλείου Επεξεργασίας και Διαμόρφωσης

εκτυπώσεων ετικετών. Παράλληλα με την εκκίνησή του, εμφανίζεται και ένας Wizard που θα σας οδηγήσει στα πρώτα βήματα διαμόρφωσης της εκτύπωσης.

Στο πρώτο βήμα του Wizard αυτού καθοδηγείστε να επιλέξετε μία εκ των προκαθορισμένων ετικετών, καθορίζοντας το προϊόν και τον αριθμό αυτού. Κάθε συνδυασμός καθορίζει και ένα σύνολο διαστάσεων που αφορούν το ύψος και το πλάτος της ετικέτας (σε χιλιοστά του μέτρου), τον τύπο και το μέγεθος της σελίδας, τα περιθώρια από την κορυφή και τα πλαϊνά της σελίδας, τις αποστάσεις μεταξύ των ετικετών (βλ Εικόνα).

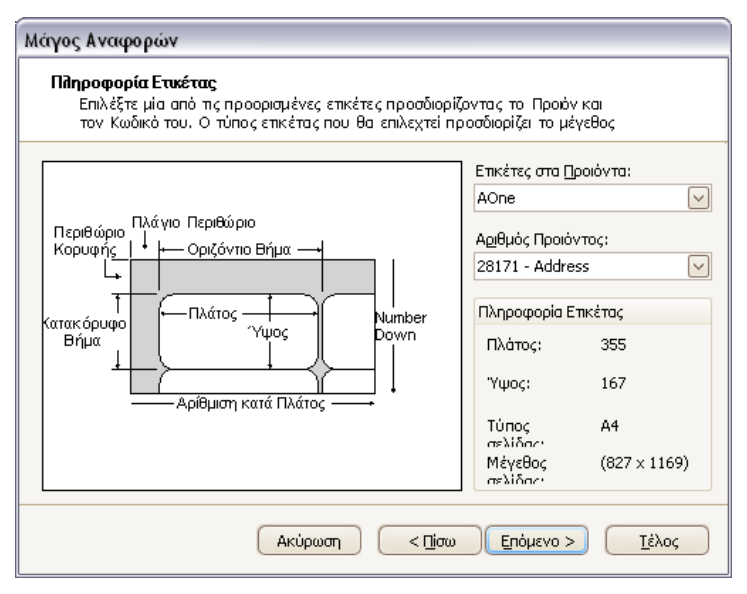

**Δηθόλα 39: Βήκα 1 – Πιεξνθνξία Δηηθέηαο**

<span id="page-46-0"></span>Στη συνέχεια είναι εφικτή η τροποποίηση των προκαθορισμένων αυτών τιμών ανάλογα με τις εκάστοτε εξειδικευμένες ανάγκες σας(βλ. Εικόνα 40).

Με την ολοκλήρωση αυτού του βήματος είστε πλέον σε θέση να ξεκινήσετε τη διαμόρφωση των δεδομένων όσον αφορά τον τρόπο και τη σειρά εμφάνισης αυτών.

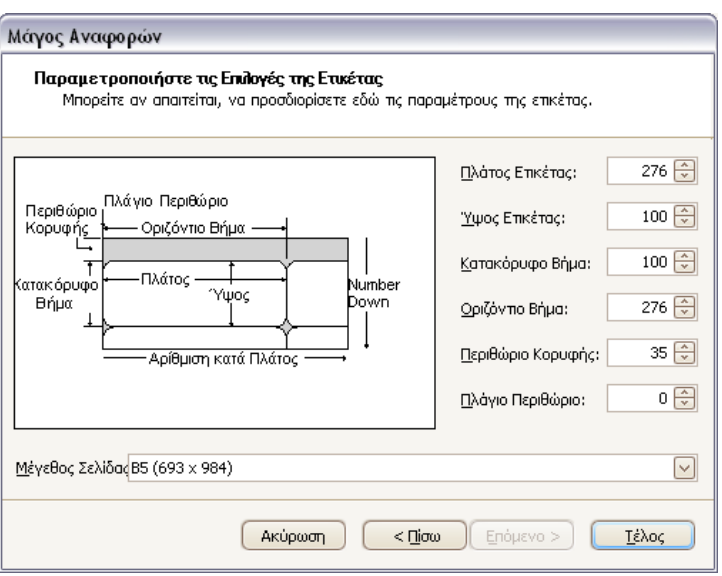

**Δηθόλα 40: Βήκα 2 – Παξακεηξνπνίεζε ησλ επηινγώλ ηεο Δηηθέηαο**

Στο περιβάλλον εργασίας του Ετικετογράφου διατίθενται εργαλεία και ενέργειες για την διαμόρφωση μιας εκτύπωσης ετικετών. Στην οθόνη αυτή συναντάτε (βλ. Εικόνα 41):

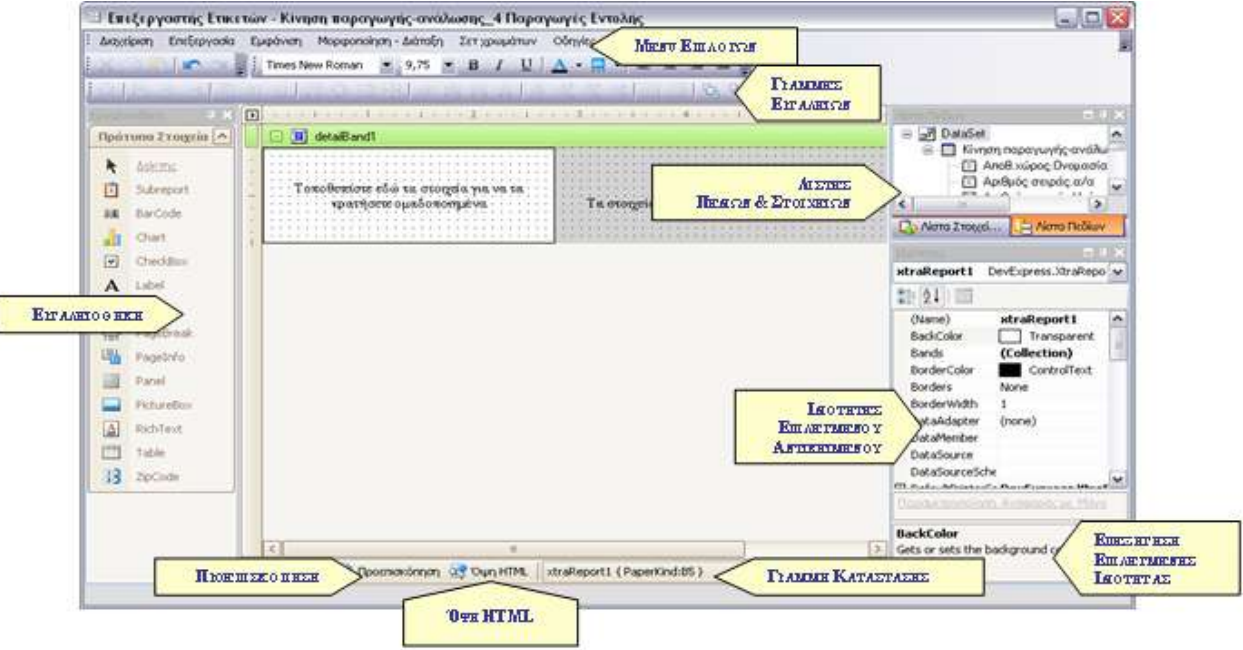

<span id="page-47-0"></span>Εικόνα 41: Εργαλείο διαμόρφωσης εκτύπωσης ετικετών - το νέο περιβάλλον εργασίας

- o Τα menu επιλογών: Διαχείριση, Επεξεργασία, Εμφάνιση, Μορφοποίηση Διάταξη, Σετ Χρωμάτων και Οδηγίες.
- $\circ$  Tic γραμμές εργαλείων (toolbars) που διαθέτει η εφαρμογή.
- o Την εργαλειοθήκη
- ο Τις λίστες πεδίων και στοιχείων
- ο Τις ιδιότητες επιλεγμένου αντικειμένου
- ο Την φόρμα του Σχεδιαστή
- o Tην φόρμα προεπισκόπησης
- ο Την όψη HTML
- o Την γραμμή κατάστασης

#### <span id="page-48-0"></span>**2.7.2.1** Μενού και Γραμμές Εργαλείων

Το βασικό menu του εργαλείου αποτελείται από:

1. ΔΙΑΧΕΙΡΙΣΗ. Από το menu αυτό επιλέγετε την επανεκκίνηση του Wizard διαμόρφωσης των διαστάσεων των ετικετών καθώς και την Αποθήκευση των αλλαγών που έχει πραγματοποιηθεί κατά τη δημιουργία ή την τροποποίηση μιας εκτύπωσης ετικετών.

2. ΕπεΞερταΣΙΑ. Από το menu επιλέγετε την αναίρεση εκτέλεσης της προηγούμενης ενέργειάς σας ή την επανεκτέλεσή της για το νεοεπιλεχθέν αντικείμενο. Από αυτό το σημείο είναι προσβάσιμες και οι βασικές ενέργειες διαχείρισης των αντικειμένων της εκτύπωσης: Αντιγραφή, Επικόλληση, Αποκοπή, Διαγραφή και η Επιλογή Όλων.

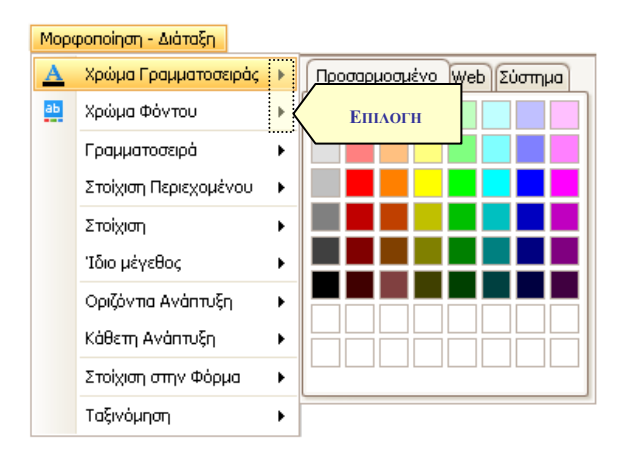

<span id="page-48-1"></span>**Εικόνα 42: Menu Μορφοποίησης - Διάταξης** 

3. ΕΜΦΑΝΙΣΗ: Επιλέγετε -εφόσον το επιθυμείτε- τη μεταφορά σας στο περιβάλλον Σχεδίασης, στην Προεπισκόπηση ή στην όψη HTML. Σημειώνεται ότι, κάτω από το ίδιο menu βρίσκονται και οι σχετικές επιλογές για την εμφάνιση ή μη των βοηθητικών παραθύρων (εργαλειοθήκη, ιδιότητες, λίστα πεδίων,

λίστα στοιχείων αναφοράς) καθώς και η παραμετροποίηση του menu και των γραμμών εργαλείων. Είναι σημαντικό να αναφέρθεί ότι κάθε ένα από τα βοηθητικά παράθυρα παρέχει τη δυνατότητα αυτόματης απόκρυψης / εμφάνισης.

- 4. Μορφοποιη ΣΗ ΔιαταΞΗ: Από το menu αυτό καθορίζετε τα χαρακτηριστικά επιλεγμένου αντικειμένου όσον αφορά τη μορφή και τη διάταξη αυτού. Τα menus «Χρώμα Γραμματοσειράς» & «Χρώμα Φόντου» επιλεγμένου στοιχείου έχουν ειδική διαχείριση. Η επιλογή τους έχει σαν αποτέλεσμα την εφαρμογή του προεπιλεγμένου χρώματος στο επιλεγμένο στοιχείο. Προκειμένου να καθορίσετε πρώτα το επιθυμητό χρώμα και μετά να γίνει εφαρμογή αυτού, επιλέγετε αριστερό πλήκτρο ποντικιού πάνω στο « », που βρίσκεται δεξιά του menu (βλ. Εικόνα 42).
- 5. Σετ χρΩΜΑΤΩΝ: Από το συγκεκριμένο menu επιλέγετε το set χρωμάτων που επιθυμείτε για το εργαλείο διαμόρφωσης εκτύπωσης ετικετών.
- 6. ΟΔΗΓΙΕΣ: Από το σημείο αυτό έχετε πρόσβαση στα στοιχεία ταυτότητας του εργαλείου.

Οι αλλαγές που αφορούν τη διαμόρφωση δεν αποθηκεύονται. Είναι οι εξής:

- o των menu και των γραμμών εργαλείων (μέσω της διαδικασίας customize: βλ. Εικόνα 43),
- ο των βοηθητικών παραθύρων
- o του set χρωμάτων του εργαλείου

Δίπλα από κάθε menu περιγράφεται και ο αντίστοιχος συνδυασμός πλήκτρων συντόμευσης.

 $\ddot{\mathbf{G}}$ Οι εργασίες / ενέργειες που περιγράφονται στα menus είναι διαθέσιμες και στις γραμμές εργαλείων.

<span id="page-49-0"></span>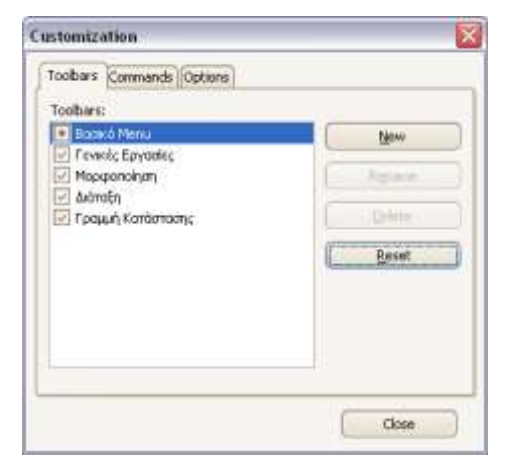

Εικόνα 43: Φόρμα εξατομίκευσης των γραμμών εργαλείων και του menu του εργαλείου

#### <span id="page-50-0"></span>**2.7.2.2 Σχεδιαστής**

Η φόρμα του Σχεδιαστή είναι αυτή που έχει προκαθοριστεί να εμφανίζεται με την εκκίνηση του εργαλείου. Αυτόματα δημιουργείται μία σειρά από Στοιχεία Αναφοράς (βλ. Εικόνα 44). Τα στοιχεία που δημιουργούνται αυτόματα είναι:

- 1. Η Αναφορά (report), της οποίας η προκαθορισμένη ονομασία είναι "xtraReport1".
- 2. Το σύνολο των ετικετών (ζώνη: detail band) των οποίων η προκαθορισμένη ονομασία είναι "detailBand1".
- 3. Το πλαίσιο της ετικέτας (panel), της οποίας προκαθορισμένη ονομασία είναι "xrPanel1".

Στην γραμμή κατάστασης είναι άμεσα ορατά τα βασικά χαρακτηριστικά του επιλεγμένου στοιχείου αναφοράς.

| $\overline{\phantom{0}}$                                              |                                                                               |                                              |  |  |  |  |  |
|-----------------------------------------------------------------------|-------------------------------------------------------------------------------|----------------------------------------------|--|--|--|--|--|
|                                                                       | El detailBand1<br>ы                                                           |                                              |  |  |  |  |  |
|                                                                       | Τοποθετείστε εδώ τα στοιχεία για να τα κρατήσετε<br>ομαδοπο <del>η</del> μένα | ········ Χώρος για επαναλαμβανόμενες στήλες· |  |  |  |  |  |
| $\mathbb{H}$                                                          |                                                                               |                                              |  |  |  |  |  |
| Σχεδιαστής Q Προεπισκόπηση Q Όψη HTML<br>xtraReport1 { PaperKind:A4 } |                                                                               |                                              |  |  |  |  |  |

Εικόνα 44: Προκαθορισμένα στοιχεία αναφοράς

<span id="page-50-1"></span>Τα στοιχεία αναφοράς είναι ορατά σε δενδρική απεικόνιση στο βοηθητικό παράθυρο «Λίστα Στοιχείων Αναφοράς» (βλ. Εικόνα). Επιλέγοντας έναν κόμβο αυτού του δέντρου, επιλέγεται αυτόματα και το αντίστοιχο στοιχείο πάνω στην φόρμα του Σχεδιαστή και αντίστροφα.

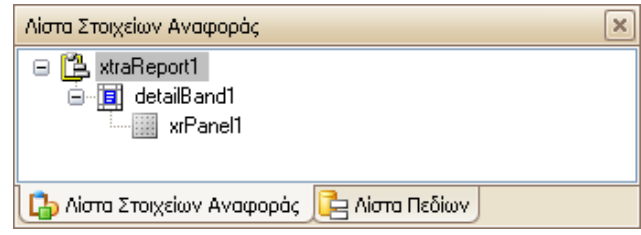

Εικόνα 45: Λίστα στοιχείων αναφοράς

<span id="page-50-2"></span><mark>!\</mark> Η προκαθορισμένη ονομασία των στοιχείων αναφοράς μπορεί να τροποποιηθεί και να οριστεί ανάλογα με τις ανάγκες σας εάν αυτό είναι επιθυμητό. Δεν επιτρέπεται η χρήση κενών και των

χαρακτήρων: !, @, #, \$, %. ^, &, \*, (, ), =, + κ.ο.κ.. Αντί για κενό χρησιμοποιείτε τον χαρακτήρα "\_" (δηλ. κάτω παύλα - underscore).

#### **Προσθήκη Πεδίων**

Ακολούθως, καλείσθε να τοποθετήσετε τα πεδία που αντιστοιχούν στα δεδομένα που θέλετε να εμφανίζονται κατά την εκτύπωση. Αυτό επιτυγχάνεται με ένα απλό drag & drop ενός πεδίου από τη Λίστα Πεδίων → εντός του πλαισίου της ετικέτας (panel).

#### <u>Προσθήκη Προτύπων Στοιχείων</u>

Επιπρόσθετα, ανάλογα με τις εκάστοτε ανάγκες, πραγματοποιείται προσθήκη στοιχείων που δεν αντιστοιχούν απαραίτητα σε δεδομένα. Τα διαθέσιμα βρίσκονται στην Εργαλειοθήκη, στη λίστα με τα Πρότυπα Στοιχεία (βλ. Εικόνα 46), ενώ το εκάστοτε επιλεγμένο πρότυπο στοιχείο εμφανίζεται υπογραμμισμένο και το στοιχείο «δείκτης» αντιστοιχεί στην επιλογή «κανένα». Επιλέγετε ένα πρότυπο στοιχείο (δεξί πλήκτρο ποντικιού) και, στη συνέχεια, το προσθέτετε στην ετικέτα με δεξί πλήκτρο ποντικιού εντός του πλαισίου ετικέτας. Εναλλακτικά υποστηρίζεται και η επιλογή drag & drop. Τα διαθέσιμα πρότυπα στοιχεία είναι:

- BarCode (οπότε πρέπει να φροντίσετε για αντιστοίχιση με δεδομένα κατάλληλου τύπου)
- CheckBox (για πεδία της εφαρμογής τύπου αληθές / ψευδές)
- Label (για την προσθήκη λεκτικών χωρίς απαραίτητα αντιστοίχιση δεδομένων)
- Line (για προσθήκη διαχωριστικών γραμμών)
- PageInfo (για εισαγωγή πληροφοριών σελίδας όπως: αριθμός σελίδας, ημερομηνία εκτύπωσης κ.λ.π.)
- Panel (για εισαγωγή ομαδοποιημένων στοιχείων)
- PictureBox (για εισαγωγή εικόνας)
- RichText (για εισαγωγή κειμένου από αρχείο RTF)
- Table (για εισαγωγή πίνακα [για προσθήκη ή διαγραφή γραμμών / στηλών → δεξί κλικ επί κελιού: menus Προσθήκη / Διαγραφή])
- ZipCode (για ειδική εμφάνιση αριθμητικών πεδίων Ταχυδρομικού Κώδικα).

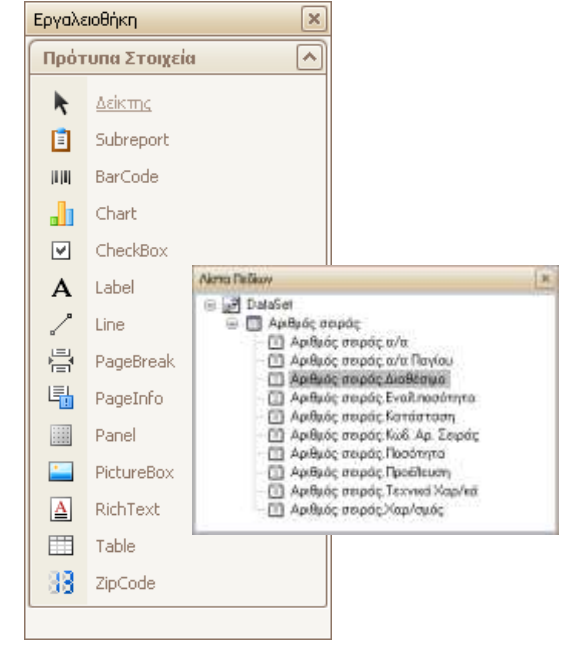

<span id="page-51-0"></span>**Δηθόλα 46Λίζηα δηαζέζηκσλ πξόηππσλ ζηνηρείσλ & Λίζηα πεδίσλ**

#### **Προσθήκη Λοιπών Στοιχείων Αναφοράς**

Στην περίπτωση που επιθυμείτε τη διαδοχική εκτύπωση περισσότερων της μιας εκτυπώσεων ετικετών, ενδέχεται να προκύψει η ανάγκη εκτύπωσης στοιχείων που την περιγράφουν, ώστενα είναι εφικτός ο διαχωρισμός των εκτυπώσεων ή και της σελιδοποίησης αυτών κ.ο.κ.. Για το λόγο αυτό, πραγματοποιείται η εκτύπωση στοιχείων (π.χ. τίτλος, αριθμός σελίδων, αύξων αριθμός σελίδας κ.ο.κ.) στα περιθώρια της σελίδας (εκτός ετικετών), γεγονός που επιτυγχάνεται με πρόσθεση των επιπλέον στοιχείων αναφοράς: «Άνω Περιθώριο» και «Κάτω Περιθώριο», από το δεξί κλικ menu επί της Λίστας Στοιχείων Αναφοράς ή από το δεξί κλικ menu πάνω στο πλέγμα (grid) ή σε υπάρχουσα ζώνη στο περιβάλλον του Σχεδιαστή (βλ. Εικόνα ). Και στις ζώνες αυτές εισάγετε πεδία ή πρότυπα στοιχεία με τον τρόπο που περιγράφηκε στις προηγούμενες παραγράφους.

Σα πεδία, τα πρότυπα στοιχεία και τα λοιπά στοιχεία αναφοράς που θα προσθέσετε εμφανίζονται

και αυτά στη δενδρική απεικόνιση της Λίστα Στοιχείων Αναφοράς (βλ. Εικόνα).

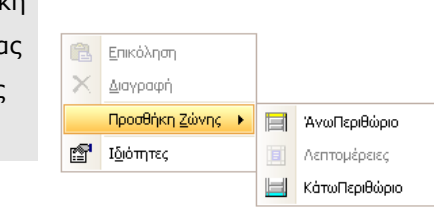

<span id="page-52-0"></span>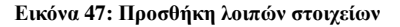

#### Διαμόρφωση Ιδιοτήτων Στοιχείων Αναφοράς

Κάθε στοιχείο αναφοράς (συμπεριλαμβανομένων και των πεδίων και των πρότυπων στοιχείων) έχει ένα σύνολο ιδιοτήτων. Σε κάθε περίπτωση, παρακολουθείτε και τροποποιείτε αυτές από το βοηθητικό παράθυρο «Ιδιότητες» (βλ. Εικόνα 48), τις οποίες βλέπετε είτε ανά στοιχείο αναφοράς, είτε ανά κατηγορία είτε αλφαβητικά. Υπογραμμίζεται ότι υπάρχουν διαφορετικές ιδιότητες ανά τύπο στοιχείου αναφοράς, η επεξήγηση των οποίων εμφανίζεται με την επιλογή της κάθε μίας ξεχωριστά, σε ειδικό σημείο στο κάτω μέρος του παραθύρου. Όσον αφορά τη βασική μορφοποίηση (γραμματοσειρά, χρώμα, στοίχιση) ενός στοιχείου αναφοράς, είναι απλούστερο να γίνεται από το Menu ή τις γραμμές εργαλείων. Ένα υποσύνολο των ιδιοτήτων, που έχουν καθοριστεί ως πιο συχνά χρησιμοποιούμενες, είναι διαθέσιμες και από την φόρμα: «<*τύπος στοιχείου αναφοράς>* Tasks » (βλ. Εικόνα 48), η οποία είναι προσβάσιμη από το «  $\Sigma$  » που εμφανίζεται στο πλαίσιο του επιλεγμένου στοιχείου. Από το σημείο αυτό ορίζετε σύνολα (αθροίσματα, μικρότερο, μέγιστο, κ.λ.π..) για πεδία που συμμετέχουν στην εκτύπωση.

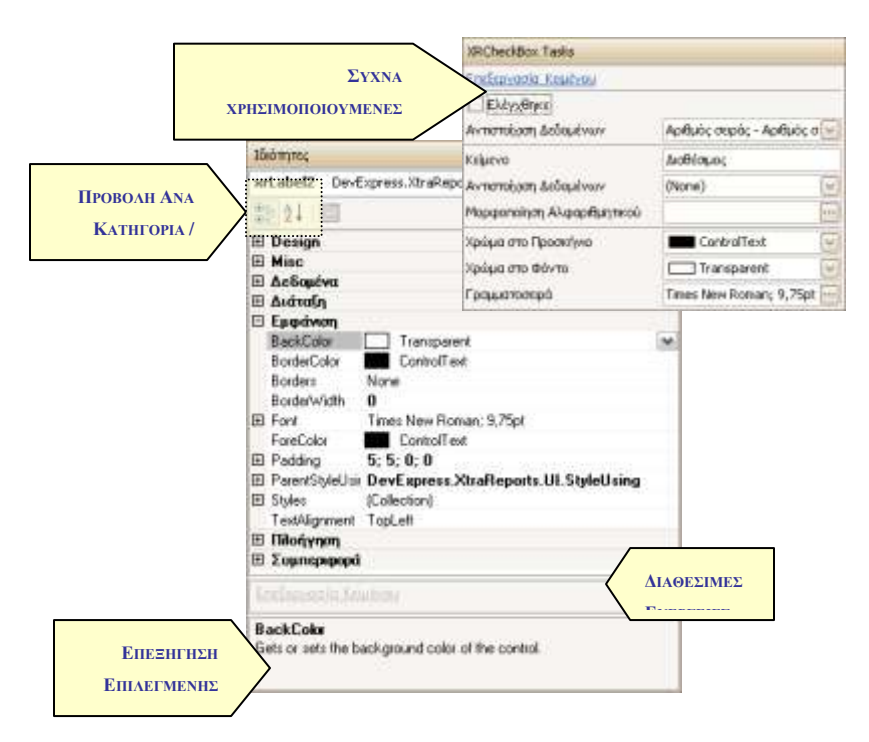

<span id="page-53-2"></span>Εικόνα 48: Ιδιότητες επιλεγμένου στοιχείου αναφοράς

#### <span id="page-53-0"></span>**2.7.2.3** Προεπισκόπηση

Αναφέρθηκε σε προηγούμενη παράγραφο, ότι μέσα από το περιβάλλον του Ετικετογράφου παρέχεται η δυνατότητα προεπισκόπησης της εκτύπωσης που έχετε διαμορφώσει, γεγονός που αποκτά ιδιαίτερο νόημα αν έχετε επιλέξει να φορτωθούν δεδομένα. Μέσα από την φόρμα της προεπισκόπησης και την επιπλέον γραμμή εργαλείων που εμφανίζεται, έχετε τις ακόλουθες επιλογές(με τη σειρά που εμφανίζονται στην γραμμή εργαλείων, βλ. Εικόνα): Αναζήτησης Δεδομένων, Επιλογής Εκτυπωτή και διαμόρφωσης των ρυθμίσεων αυτού, απ' ευθείας Εκτύπωσης, Διαμόρφωσης Σελίδας, αυθαίρετης μετακίνησης, μεγέθυνσης και σμίκρυνσης, μετακίνησης στις σελίδες της εκτύπωσης, ταυτόχρονης προεπισκόπησης πολλαπλών σελίδων, διαμόρφωσης φόντου, επιλογής υδατογραφήματος (watermark), αποθήκευσης εκτύπωσης σε μορφή pdf, html, txt, excel, κ.ο.κ., ταυτόχρονη αποθήκευση και αποστολή εκτύπωσης σε μία από αυτές τις μορφές.

<span id="page-53-3"></span>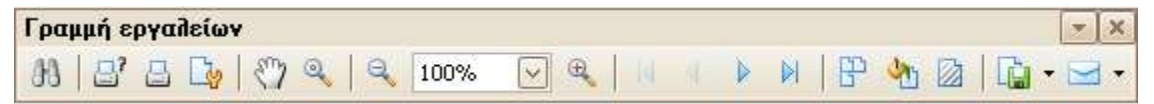

Εικόνα 49: Γραμμή Εργαλείων Προεπισκόπησης

### <span id="page-53-1"></span>**2.7.2.4 Όψη HTML**

Σε επόμενο παράθυρο γίνεται προεπισκόπηση της εκτύπωσης σε HTML μορφή, καθώς και η προεπισκόπηση / εκτύπωση των αποτελεσμάτων, όπως αυτά διαμορφώνονται σε HTML.

<mark>!)</mark> Συνιστάται ο έλεγχος των εκτυπώσεων ετικετών που έχουν δημιουργηθεί με τον προηγούμενο Ετικετογράφο, μέσα από το νέο περιβάλλον ώστε να γίνουν οι όποιες διορθώσεις ή προσαρμογές απαιτηθούν.

Στην περίπτωση που επιλέξετε **Πάλ** Προεπισκόπηση για μία εκτύπωση ετικετών που έχει διαμορφωθεί με τον παλαιό Ετικετογράφο θα ανοίξει, μετά από ερώτηση, ο νέος Ετικετογράφος για να προχωρήσετε στους απαραίτητους ελέγχους και τροποποιήσεις.

# <span id="page-54-0"></span>**2.8 Pivots**

Μέσω των αναφορών κύβων, μπορείτε να λάβετε εξεζητημένη συγκεντρωτική πληροφόρηση τεράστιου όγκου δεδομένων σε ποικίλες μορφές απεικονίσεων (π.χ. διαγράμματα, pivots) δίνοντας απάντηση σε ερωτήματα που θέτει η επιχείρηση (π.χ. πωλήσεις κάποιου είδους ανά εξάμηνο σε συγκεκριμένη περιοχή ενδιαφέροντος), σε αποδεκτούς φυσικά χρόνους.

Η εκτέλεση ενός κύβου γίνεται ενεργοποιώντας σχετική επιλογή, ενσωματωμένη στο μενού "Διαχείριση" της κεντρικής οθόνης της εφαρμογής,

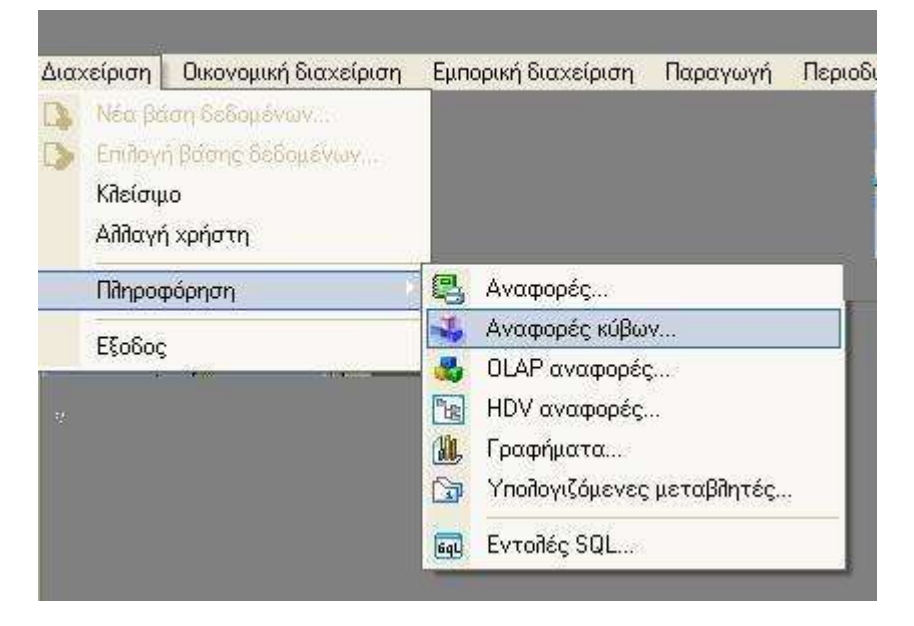

ενώ ο σχεδιασμός του μέσω αντίστοιχης επιλογής στο μενού των "Εργαλείων"

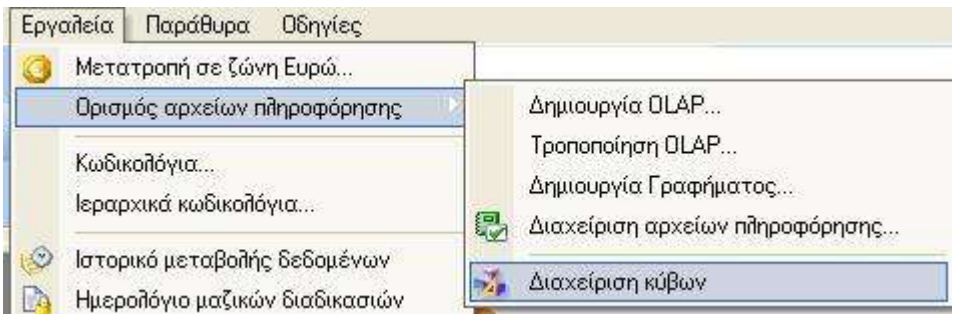

#### Aνατρέξτε στο σχετικό εγχειρίδιο χρήσης για λεπτομέρειες

# <span id="page-55-0"></span>**2.9 Εμφάνιση λιστών custom πινάκων και φορμών διαχείρισης των** εγγραφών τους με το σχεδιαστή φορμών

Ακολουθώντας τα βήματα παραμετροποίησης, που σας παραθέτουμε αμέσως παρακάτω, είναι εφικτό να εμφανίζονται στην εφαρμογή λίστες και φόρμες διαχείρισης σε πίνακες που είναι εξειδικευμένοι σε κάθε εγκατάσταση.

Απαραίτητη προϋπόθεση αποτελεί η δήλωση των πινάκων μέσω της δυνατότητας ExtendMDS.

#### **Δημιουργία και ενεργοποίηση ExtendMDS**

Στο Extend MDS project θα οριστούν οι νέοι πίνακες (ή/και τα νέα πεδία επί των υφιστάμενων πινάκων που έχουν δημιουργηθεί στη βάση) **Δείτε πως** 

#### Ενημέρωση της εφαρμογής με τις λίστες των νέων πινάκων που θέλετε να είναι <u>ορατές στους χρήστες</u>

Προστίθεται τομέας [CustomTemplates] στο αρχείο LDERPCust.ini

O [Κωδικός module] είναι αριθμητικός κωδικός και σχετίζεται με τη θέση στην οποία θα εμφανιστούν οι νέες λίστες τη στιγμή της διαδικασίας ορισμού του μενού των χρηστών. Για παράδειγμα, αν έχουν προστεθεί δυο πίνακες στο Module με κωδικό 510 και θέλετε και στους δυο να υπάρχει φόρμα διαχείρισης εκτός από λίστα, ορίζετε :

```
[CustomTemplates]
NumOf=2
Template1=510, TableA, Εξειδικευμένος πίνακας Α,17000,55000,1
Template2=510, TableΒ, Εξειδικευμένος πίνακας Β,17002, 55001, 1
```
Με αυτό δηλώνετε ότι θέλετε στην εφαρμογή να εμφανιστούν δυο λίστες για τις εγγραφές των δυο πινάκων που προσθέσατε μέσω Extend MDS.

Η πρώτη τιμή (510) κάθε γραμμής είναι ο αριθμός του module στο οποίο οι πίνακες έχουν προστεθεί.

**Σημείωση :** Οι αριθμητικοί κωδικοί των modules είναι διαφορετικοί ανά Ωμέγα εφαρμογή και εμφανίζονται στο αρχείο CLModules.ini που τηρεί κάθε εφαρμογή στο φάκελο εγκατάστασής της.

#### Προσθήκη των νέων λιστών σε μενού

Στο υποσύστημα χρηστών πάνω σε μια ομάδα χρηστών επιλέγετε δημιουργία μενού.

Στη λίστα των δυνατών επιλογών των ενεργειών του μενού ανά υποσύστημα, κάτω από την Εμπορική Διαχείριση (εφόσον ο κωδικός Module είναι της εμπορικής διαχείρισης), θα εμφανιστούν δυο επιπλέον επιλογές, μια για κάθε γραμμή των [CustomTemplates], που έχουν οριστεί στο LDERPCust.ini.

Αυτές τις προσθέτετε στο μενού της ομάδας χρηστών.

# <span id="page-56-0"></span>**2.10 Εμφάνιση πληροφοριών σχετικά με τους χρήστες που είναι ζπλδεδεκέλνη ζηελ εθαξκνγή θαηαλαιώλνληαο άδεηεο ρξήζεο**

Μέσω της επιλογής "Άδειες", στο παράθυρο "Ταυτότητα", (από το menu "Οδηγίες" της Οθόνης Κυρίων Επιλογών),

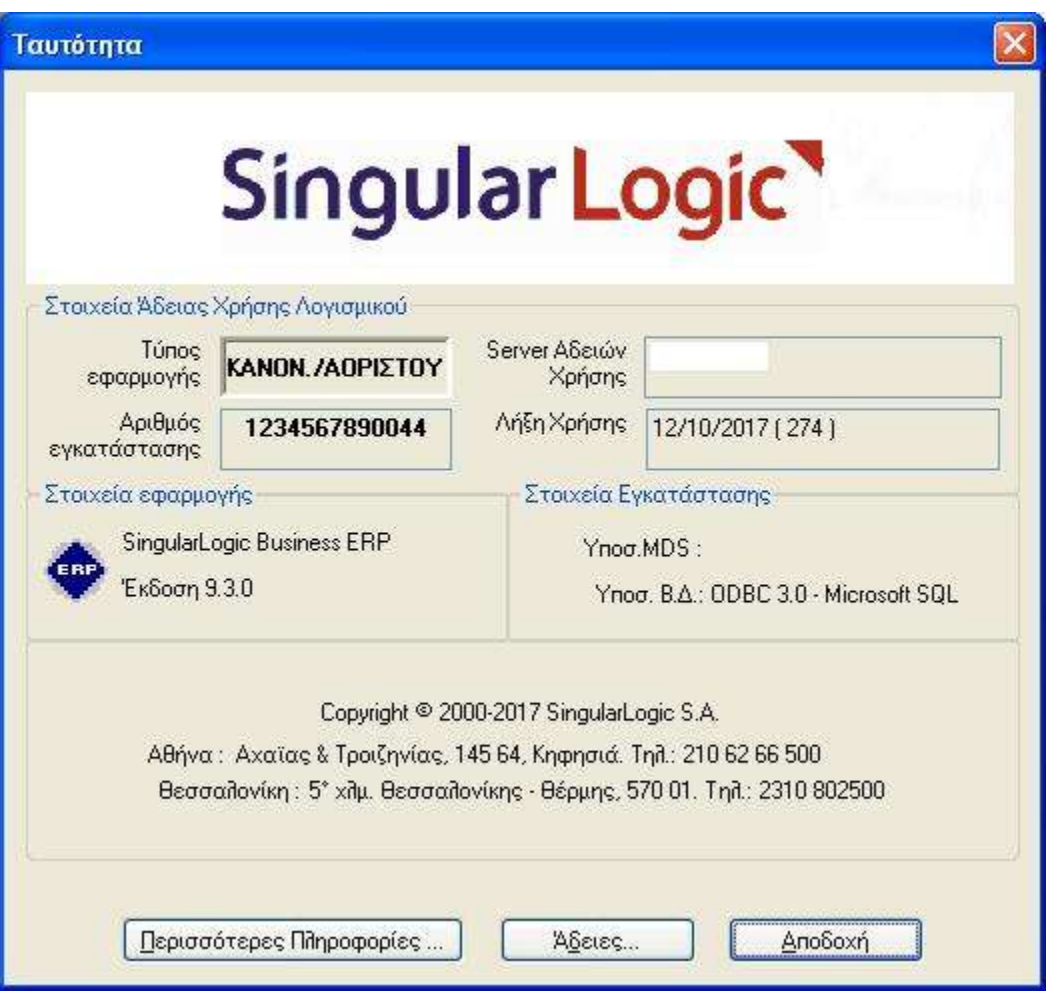

η εφαρμογή εμφανίζει ένα παράθυρο **πληροφοριακού τύπου** σχετικά με τους **χρήστες** που είναι συνδεδεμένοι στην εφαρμογή αναλώνοντας άδειες χρήσης.

Συγκεκριμένα :

- **Χρήστης Λειτουργ.Συσ** : είναι το όνομα (user name) του χρήστη που είναι Logged in στο λειτουργικό
- **Υπολογιστής** : αφορά στο όνομα του PC όπου είναι logged in ο χρήστης
- **Απομακρ. Υπολογιστής** : πρόκειται για το όνομα του απομακρυσμένου PC όπου είναι logged in ο χρήστης (έχει τιμή αν χρησιμοποιείται terminal server)
- **Όνομα βάσης** : αφορά στο μοναδικό όνομα της βάσης με την οποία ο χρήστης είναι συνδεδεμένος και εμφανίζεται στο αρχείο συνδέσεων

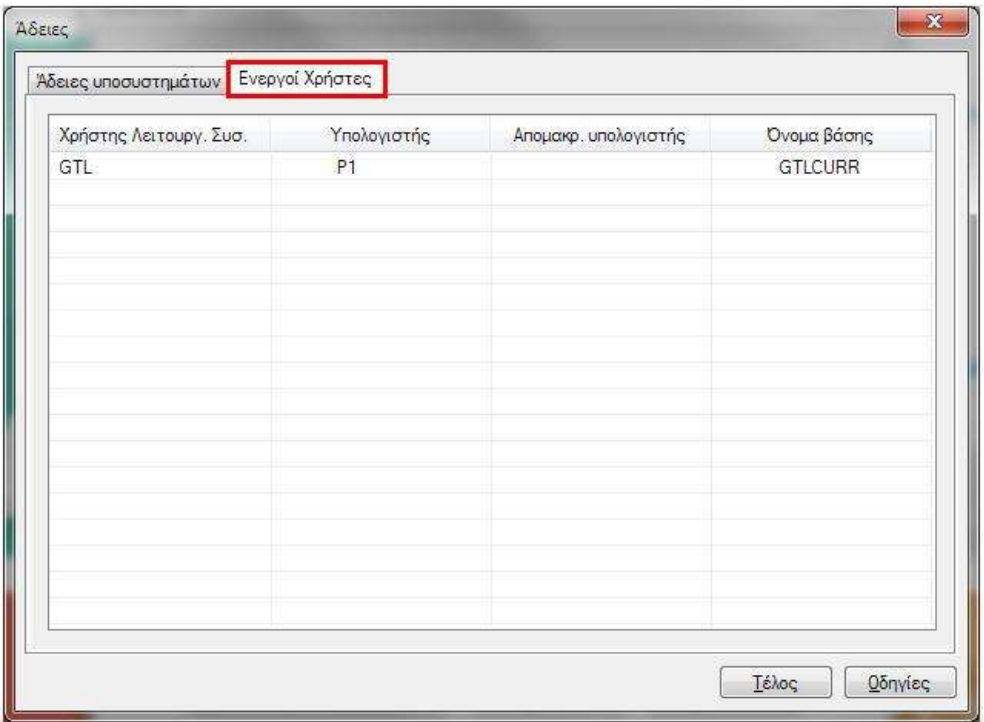